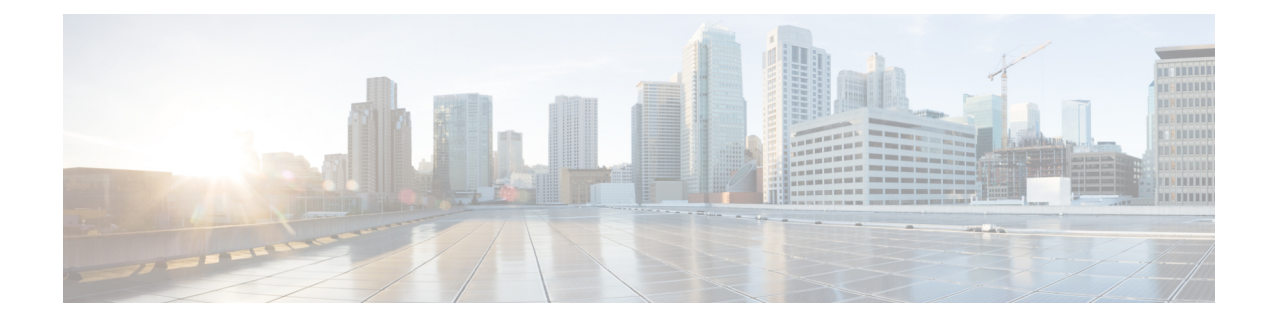

# **Install and Configure Optional Cisco Components**

- [SPAN-Based](#page-0-0) Silent Monitoring, on page 1
- Cisco [Unified](#page-2-0) SIP Proxy , on page 3
- [Avaya](#page-20-0) PG, on page 21
- Cisco [Virtualized](#page-30-0) Voice Browser, on page 31
- [SocialMiner,](#page-36-0) on page 37

# <span id="page-0-1"></span><span id="page-0-0"></span>**SPAN-Based Silent Monitoring**

- Install [SPAN-Based](#page-0-1) Silent Monitoring, on page 1
- SPAN-Based Silent Monitoring [Configuration](#page-1-0) , on page 2

# **Install SPAN-Based Silent Monitoring**

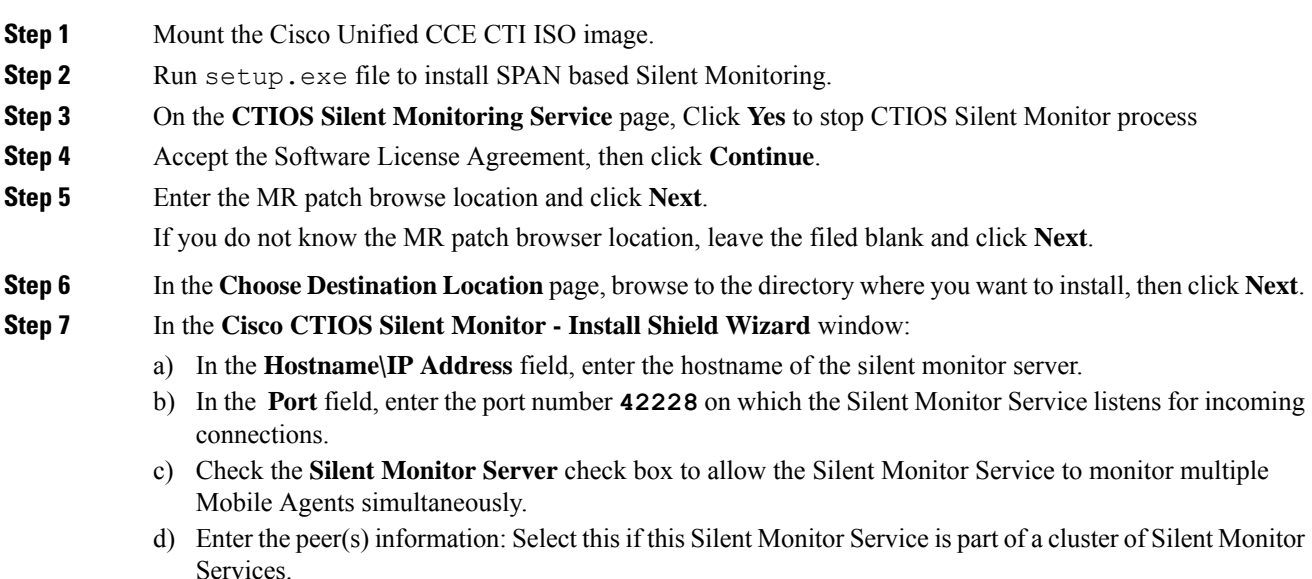

**Step 8** Click **Next**. **Step 9** On the **CTIOS Silent Monitor** page, do not check the **Enable Security** check box, then click **OK**. **Step 10** Click **Finish**.

# <span id="page-1-0"></span>**SPAN-Based Silent Monitoring Configuration**

- [Configurations](#page-1-1) for SPAN from Gateway , on page 2
- [Configurations](#page-2-1) for SPAN from Call Manager, on page 3

### <span id="page-1-1"></span>**Configurations for SPAN from Gateway**

This section describes the additional configuration required for Mobile Agent deployment:

**1.** For Mobile Agents, the voice path crosses the Public Switched Telephone Network (PSTN) and two gateways.

One gateway control calls from customer phones. The other gateway controls calls from agents, known as agent gateway.

In a Mobile Agent deployment, the Silent Monitor service uses a SPAN port to receive the voice traffic that passes through the agent gateway. This requires the computer running the Silent Monitor service to have two NIC cards; one to handle communications with clients and another to receive all traffic spanned from the switch.

For example, if the agent gateway is connected to port 1 and the NIC (on the Silent Monitor Server that receives SPAN traffic) is connected on port 10, use the following commands to configure the SPAN session:

monitor session 1 source interface fastEthernet0/1 monitor session 1 destination interface fastEthernet0/10

**2.** To deploy Silent Monitoring for the Mobile Agent, there must be two gateways; one gateway for agent traffic and another for caller traffic.

If you use one gateway for both agent and caller traffic, the voice traffic does not leave or cross the agent gateway and therefore cannot be silently monitored.

For example, agent-to-agent and consultation calls between Mobile Agents share the same gateway and cannot be silently monitored. Most Mobile Agent deployments only allow silent monitoring for calls between agents and customers.

- **3.** Install Silent Monitor service on the supervisors desktop, but you need not configure Silent Monitor service for the Mobile Agents. You must configure the agent to use one or more Silent Monitor Servers in the CTI OS Server setup program.
- **4.** Agents who are both mobile and regular agents require at least two profiles.

The profiles for regular agents do not contain any Silent Monitor service information.

The profiles for Mobile Agents, contains information used to connect to a Silent Monitor Server.

#### **Silent Monitor Service Clusters**

Ш

If more than one agent gateway is present in the call center and an agent can use either gateway to log in, cluster the Silent Monitor services to support Silent Monitor as follows.

- **1.** Deploy a separate silent monitor server for each gateway.
- **2.** Configure a SPAN port for each silent monitor server as described in the previous section.
- **3.** Run the Silent Monitor server installer to install and configure two Silent Monitor servers as peers.
- **4.** Configure the following to set up a connection profile to instruct the agent desktops to connect to one of the peers:
	- **a.** Check the Enter peers information check box.
	- **b.** Enter the IP address of the other silent monitor service in the Hostname/IP address.

## <span id="page-2-1"></span>**Configurations for SPAN from Call Manager**

Use span from Call Manager for small agent contact center only as in this deployment model CUCM software resources are being used .

#### **Before you begin**

To Span from CUCM ensure that SM server should be on the same blade as CUCM. Ensure that CUCM uses its own mtp resources ,when the agent is logged into a phone across a gateway.

This requires the computer running the Silent Monitor service to have two NIC cards; one to handle communications with clients and another to receive all traffic spanned from the nexus.

#### **Procedure**

Use the following commands to configure the LOCAL SPAN session in nexus :

```
monitor session 1
description LOCAL-SPAN
source interface Vethernet76 both
```
where : Vethernet76 is the interface of CUCM(used for spanning) on the switch.

# <span id="page-2-0"></span>**Cisco Unified SIP Proxy**

- Install Cisco [Unified](#page-3-0) SIP Proxy, on page 4
- [Configure](#page-8-0) Cisco Unified SIP Proxy Server, on page 9
- [Configure](#page-18-0) Outbound with Cisco Unified SIP Proxy, on page 19

# <span id="page-3-0"></span>**Install Cisco Unified SIP Proxy**

- [Installation](#page-3-1) of CUSP, on page 4
- Post Installation [Configuration](#page-3-2) Tool, on page 4
- Obtaining New or [Additional](#page-7-0) Licenses, on page 8

## <span id="page-3-1"></span>**Installation of CUSP**

#### **Procedure**

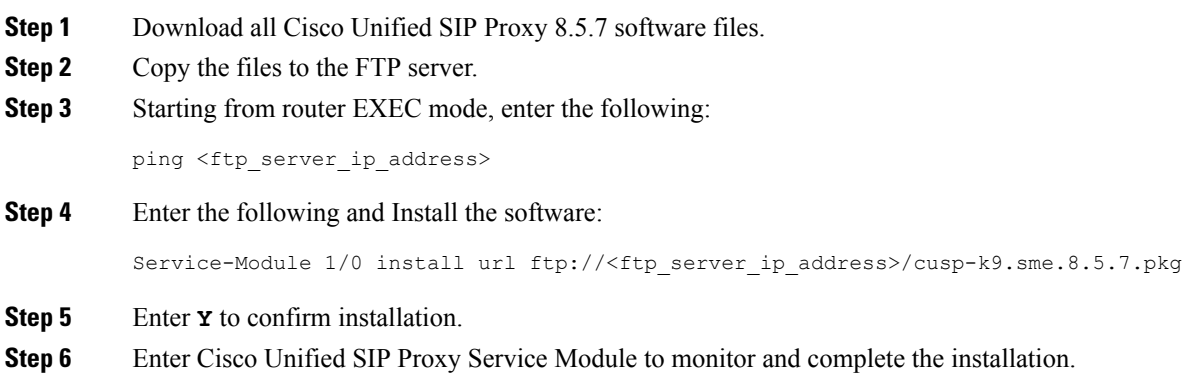

#### **Example of Installation on a Service Module**

```
CUSP#service-nodule SM4/0 inst
CUSP#$ule SM4/0 install url ftp://10.10.10.203/cusp-k9.snc.8.5.7.pkg
Delete the installed Cisco Unified SIP Proxy and proceed with new installation?
[no]:yes
Loading cusp-k9.snc.8.5.7.pkg.install.src !
[OK – 1850/4096 bytes]
cur_cpu: 1862
cur_disk: 953880
cur_nem: 4113488
cur pkg name: cusp-k9.sne.8.5.7.pkg
cur_ios_version: 15.2<4>M5,
cur image name:c3900e-universalk9-mz
cur_pid: SM-SRE-900-K9
bl_str:
inst_str:
app_str:
key filename: cusp-k9.sne.8.5.7.key
helper filename:cusp-helper.sme.8.5.7
Resource check passed…
```
## <span id="page-3-2"></span>**Post Installation Configuration Tool**

Run the command: **CUSP#service-module SM 4/0 session** to open the first session.

When you open the first session, the system launches the post installation configuration tool, and asks you if you want to start configuration immediately.

Enter the appropriate response, y or n. If you enter n, the system will halt. If you enter "y", the system will ask you to confirm, then begin the interactive post installation configuration process.

The following is an example:

```
IMPORTANT::
IMPORTANT:: Welcome to Cisco Systems Service Engine
IMPORTANT:: post installation configuration tool.
IMPORTANT::
IMPORTANT:: This is a one time process which will guide
IMPORTANT:: you through initial setup of your Service Engine.
IMPORTANT:: Once run, this process will have configured
IMPORTANT:: the system for your location.
IMPORTANT::
IMPORTANT:: If you do not wish to continue, the system will be halted
IMPORTANT:: so it can be safely removed from the router.
IMPORTANT::
Do you wish to start configuration now (y,n)? yes
Are you sure (y,n)? yes
IMPORTANT::
IMPORTANT:: A configuration has been found in flash. You can choose
IMPORTANT:: to restore this configuration into the current image.
IMPORTANT::
IMPORTANT:: A stored configuration contains some of the data from a
IMPORTANT:: previous installation, but not as much as a backup.
IMPORTANT::
IMPORTANT:: If you are recovering from a disaster and do not have a
IMPORTANT:: backup, you can restore the saved configuration.
IMPORTANT::
IMPORTANT:: If you choose not to restore the saved configuration, it
IMPORTANT:: will be erased from flash.
IMPORTANT::
Would you like to restore the saved configuration? (y,n) n
Erasing old configuration...done.
IMPORTANT::
IMPORTANT:: The old configuration has been erased.
IMPORTANT:: As soon as you finish configuring the system please use the
IMPORTANT:: "write memory" command to save the new configuration to flash.
IMPORTANT::
Enter Hostname
(my-hostname, or enter to use se-10-50-30-125):
Using se-10-50-30-125 as default
Enter Domain Name
(mydomain.com, or enter to use localdomain): cusp
IMPORTANT:: DNS Configuration:
IMPORTANT::
IMPORTANT:: This allows the entry of hostnames, for example foo.cisco.com, instead
IMPORTANT:: of IP addresses like 1.100.10.205 for application configuration. In order
IMPORTANT:: to set up DNS you must know the IP address of at least one of your
IMPORTANT:: DNS Servers.
Would you like to use DNS (y,n)?y
Enter IP Address of the Primary DNS Server
(IP address): 180.180.180.50
```

```
Found server 180.180.180.50
Enter IP Address of the Secondary DNS Server (other than Primary)
(IP address, or enter to bypass):
E
Enter Fully Qualified Domain Name(FQDN: e.g. myhost.mydomain.com)
or IP address of the Primary NTP server
(FQDN or IP address, or enter for 10.50.30.1): 10.50.10.1
Found server 10.50.10.1
Enter Fully Qualified Domain Name(FQDN: e.g. myhost.mydomain.com)
or IP address of the Secondary NTP Server
(FQDN or IP address, or enter to bypass):
Please identify a location so that time zone rules can be set correctly.
Please select a continent or ocean.
1) Africa 4) Arctic Ocean 7) Australia 10) Pacific Ocean
2) Americas 5) Asia 8) Europe
3) Antarctica 6) Atlantic Ocean 9) Indian Ocean
#? 2
Please select a country.
1) Anguilla 27) Honduras
2) Antigua & Barbuda 28) Jamaica
3) Argentina 29) Martinique
4) Aruba 30) Mexico
5) Bahamas 31) Montserrat
6) Barbados 32) Netherlands Antilles
7) Belize 33) Nicaragua
8) Bolivia 34) Panama
9) Brazil 35) Paraguay
10) Canada 36) Peru
11) Cayman Islands 37) Puerto Rico
12) Chile 38) St Barthelemy
13) Colombia 39) St Kitts & Nevis
14) Costa Rica 40) St Lucia
15) Cuba 41) St Martin (French part)
16) Dominica 42) St Pierre & Miquelon
17) Dominican Republic 43) St Vincent
18) Ecuador 44) Suriname
19) El Salvador 45) Trinidad & Tobago
20) French Guiana 46) Turks & Caicos Is
21) Greenland 47) United States
22) Grenada 48) Uruguay
23) Guadeloupe 49) Venezuela
24) Guatemala 50) Virgin Islands (UK)
25) Guyana 51) Virgin Islands (US)
26) Haiti
#? 47
Please select one of the following time zone regions.
1) Eastern Time
2) Eastern Time - Michigan - most locations
3) Eastern Time - Kentucky - Louisville area
4) Eastern Time - Kentucky - Wayne County
5) Eastern Time - Indiana - most locations
6) Eastern Time - Indiana - Daviess, Dubois, Knox & Martin Counties
7) Eastern Time - Indiana - Pulaski County
8) Eastern Time - Indiana - Crawford County
9) Eastern Time - Indiana - Pike County
10) Eastern Time - Indiana - Switzerland County
11) Central Time
12) Central Time - Indiana - Perry County
13) Central Time - Indiana - Starke County
```

```
14) Central Time - Michigan - Dickinson, Gogebic, Iron & Menominee Counties
15) Central Time - North Dakota - Oliver County
16) Central Time - North Dakota - Morton County (except Mandan area)
17) Mountain Time
18) Mountain Time - south Idaho & east Oregon
19) Mountain Time - Navajo
20) Mountain Standard Time - Arizona
21) Pacific Time
22) Alaska Time
23) Alaska Time - Alaska panhandle
24) Alaska Time - Alaska panhandle neck
25) Alaska Time - west Alaska
26) Aleutian Islands
27) Hawaii
#? 21
The following information has been given:
United States
Pacific Time
Therefore TZ='America/Los Angeles' will be used.
Is the above information OK?
1) Yes
2) No
#? 1
Local time is now: Mon Apr 5 11:20:17 PDT 2010.
Universal Time is now: Mon Apr 5 18:20:17 UTC 2010.
executing app post install
executing app post_install done
Configuring the system. Please wait...
Changing owners and file permissions.
Tightening file permissions ...
Change owners and permissions complete.
Creating Postgres database .... done.
INIT: Switching to runlevel: 4
INIT: Sending processes the TERM signal
==> Starting CDP
STARTED: cli_server.sh
STARTED: ntp startup.sh
STARTED: LDAP_startup.sh
STARTED: SQL startup.sh
STARTED: dwnldr startup.sh
STARTED: HTTP startup.sh
STARTED: probe
STARTED: fndn_udins_wrapper
STARTED: superthread_startup.sh
STARTED: /bin/products/umg/umg_startup.sh
Waiting 49 ...
IMPORTANT::
IMPORTANT:: Administrator Account Creation
IMPORTANT::
IMPORTANT:: Create an administrator account.
IMPORTANT:: With this account, you can log in to the
IMPORTANT:: Cisco Unified SIP Proxy
IMPORTANT:: GUI and run the initialization wizard.
IMPORTANT::
Enter administrator user ID:
(user ID): test
tesEnter password for test:
```
(password): Confirm password for test by reentering it: (password): SYSTEM ONLINE cusp-sre-49# show software version Cisco Unified SIP Proxy version <8.5.7> Technical Support: http://www.cisco.com/techsupport Copyright <c> 1986-2008 by Cisco Systems,Inc. Cusp-src-49# show software packages Installed Packages: - Installer <Installer application > <8.5.7.0> - Infrastructure <Service Engine Infrastructure> <8.5.7> - Global <Global manifest > <8.5.7> - Bootloader <Secondary> <Service Engine Bootloader> <2.1.30> - Core <Service Engine OS Core > <8.5.7> - GPL Infrastrucutre <Service Engine GPL Infrastructure > <8.5.7>

## <span id="page-7-0"></span>**Obtaining New or Additional Licenses**

- Required [Information,](#page-7-1) on page 8
- Using the CLI to Install the Cisco Unified SIP Proxy Release 8.5.7 [Licenses,](#page-8-1) on page 9
- Using the Licensing Portal to Obtain Licenses for Additional Features or [Applications,](#page-7-2) on page 8

#### <span id="page-7-1"></span>**Required Information**

Collect the following information before you obtain new or additional CSL licenses:

- The SKU for the features that you need. The SKU is used in the ordering process to specify the desired licenses for the Cisco Unified SIP Proxy features that you want.
- The Product ID (PID) and the Serial Number (SN) from the device. Together, these form the unique device identifier (UDI). The UDI is printed on a label located on the back of most Cisco hardware devices or on a label tray visible on the front panel of field-replaceable motherboards. The UDI can also be viewed via software using the show license udi command in privileged EXEC mode.

#### <span id="page-7-2"></span>**Using the Licensing Portal to Obtain Licenses for Additional Features or Applications**

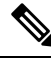

**Note** You must have a Cisco.com password to access some of the URLs in the following procedure.

Follow these steps to obtain additional licenses for Cisco Unified SIP Proxy Release 8.5.7 features.

- **Step 1** Go to <http://www.cisco.com/web/ordering/root/index.html> and choose one of the ordering processes (through partner, Cisco direct, etc.) and order licenses. When you purchase a license, you will receive a product activation key (PAK), which is an alphanumeric string that represents the purchase.
- **Step 2** To get your license file, return to the **Cisco Product License Registration Portal** at [http://www.cisco.com/](http://www.cisco.com/web/ordering/root/index.html) [web/ordering/root/index.html.](http://www.cisco.com/web/ordering/root/index.html) When prompted, and enter the PAK and the unique device identifier (UDI) of the device where the license will be installed.
- **Step 3** Download the license file or receive the license file by email.
- **Step 4** Copy the license file(s) to a FTP or TFTP server.

#### <span id="page-8-1"></span>**Using the CLI to Install the Cisco Unified SIP Proxy Release 8.5.7 Licenses**

Follow these steps to install the licenses for Cisco Unified SIP Proxy

#### **Procedure**

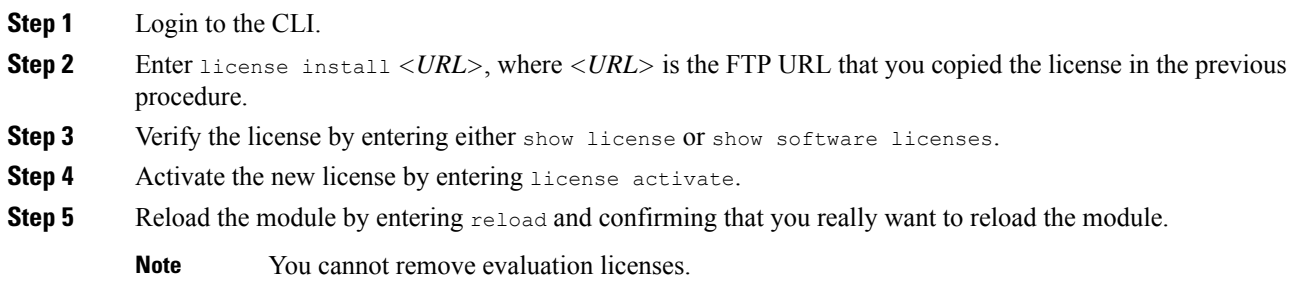

# <span id="page-8-0"></span>**Configure Cisco Unified SIP Proxy Server**

Login to CUSP portal *http://<cusp module IP>/admin/Common/HomePage.do* and configure the Cisco Unified SIP Proxy server, in the following order:

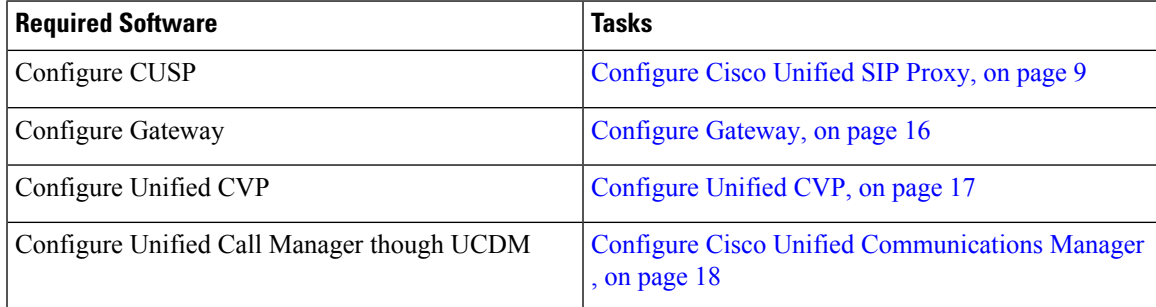

# <span id="page-8-2"></span>**Configure Cisco Unified SIP Proxy**

Perform the following procedures to configure Unified SIP Proxy

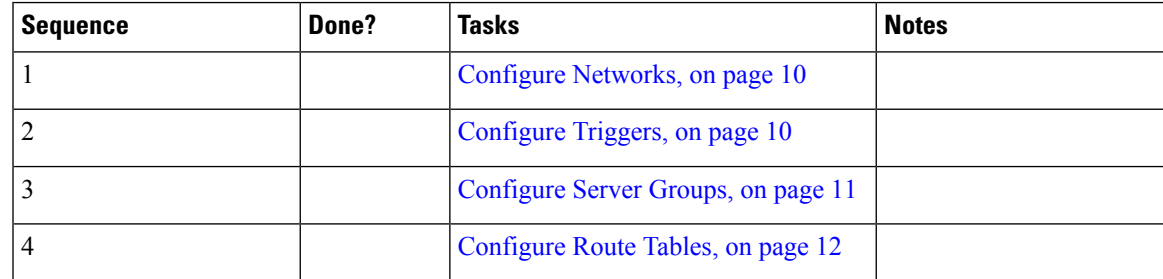

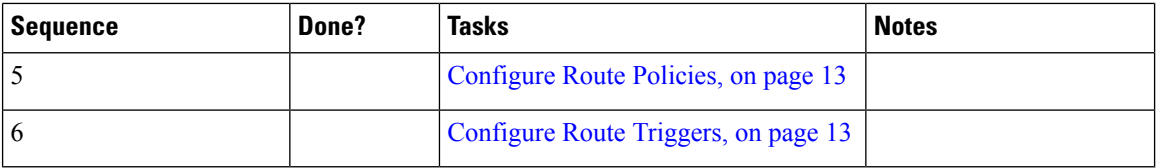

<span id="page-9-2"></span>For complete configuration details of Cisco Unified SIP Proxy, see Full [Configuration](#page-12-2) for Cisco Unified SIP [Proxy,](#page-12-2) on page 13

#### **Table 1: Example CUSP Deployment Details**

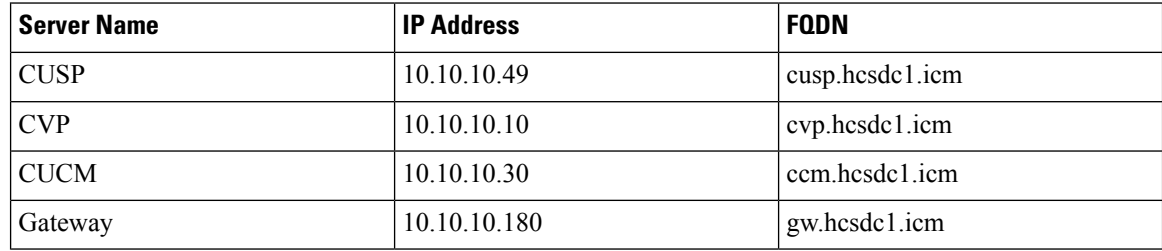

### <span id="page-9-0"></span>**Configure Networks**

### **Procedure**

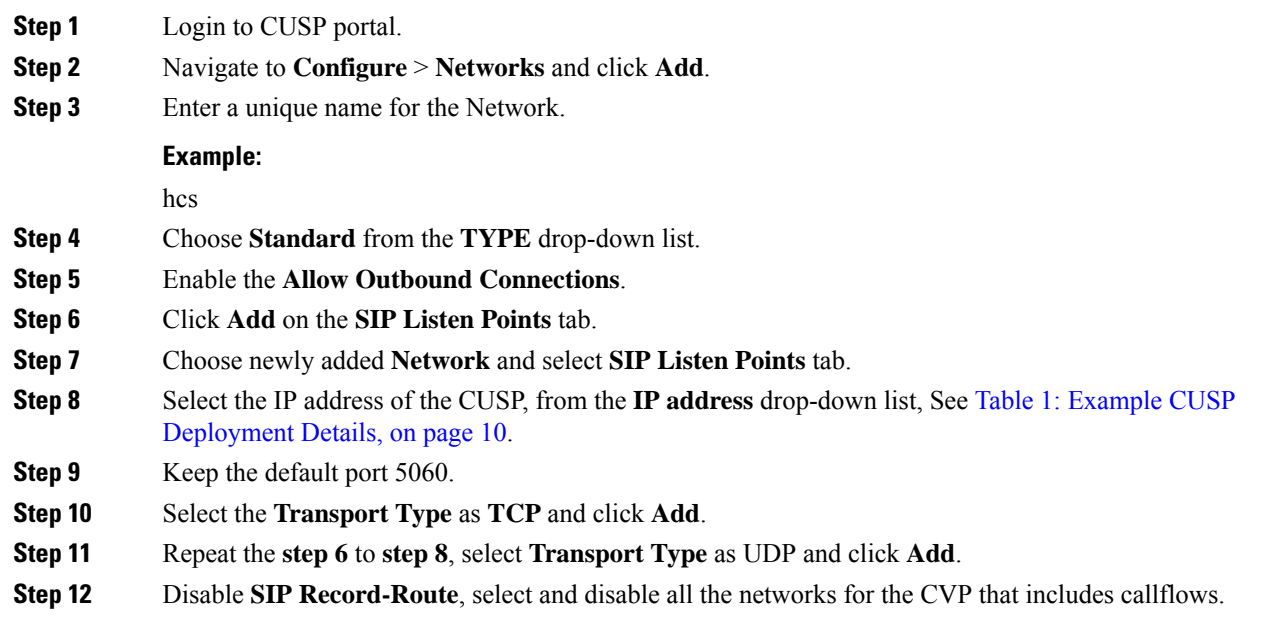

## <span id="page-9-1"></span>**Configure Triggers**

## **Procedure**

**Step 1** Login to CUSP Portal.

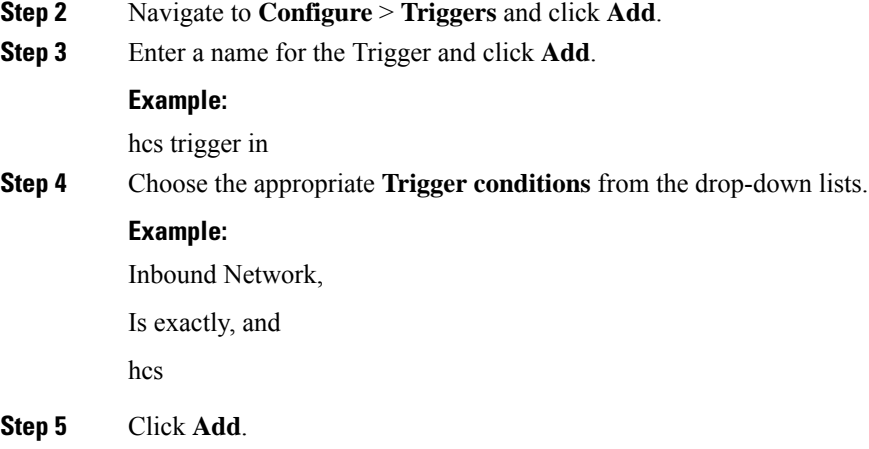

# <span id="page-10-0"></span>**Configure Server Groups**

I

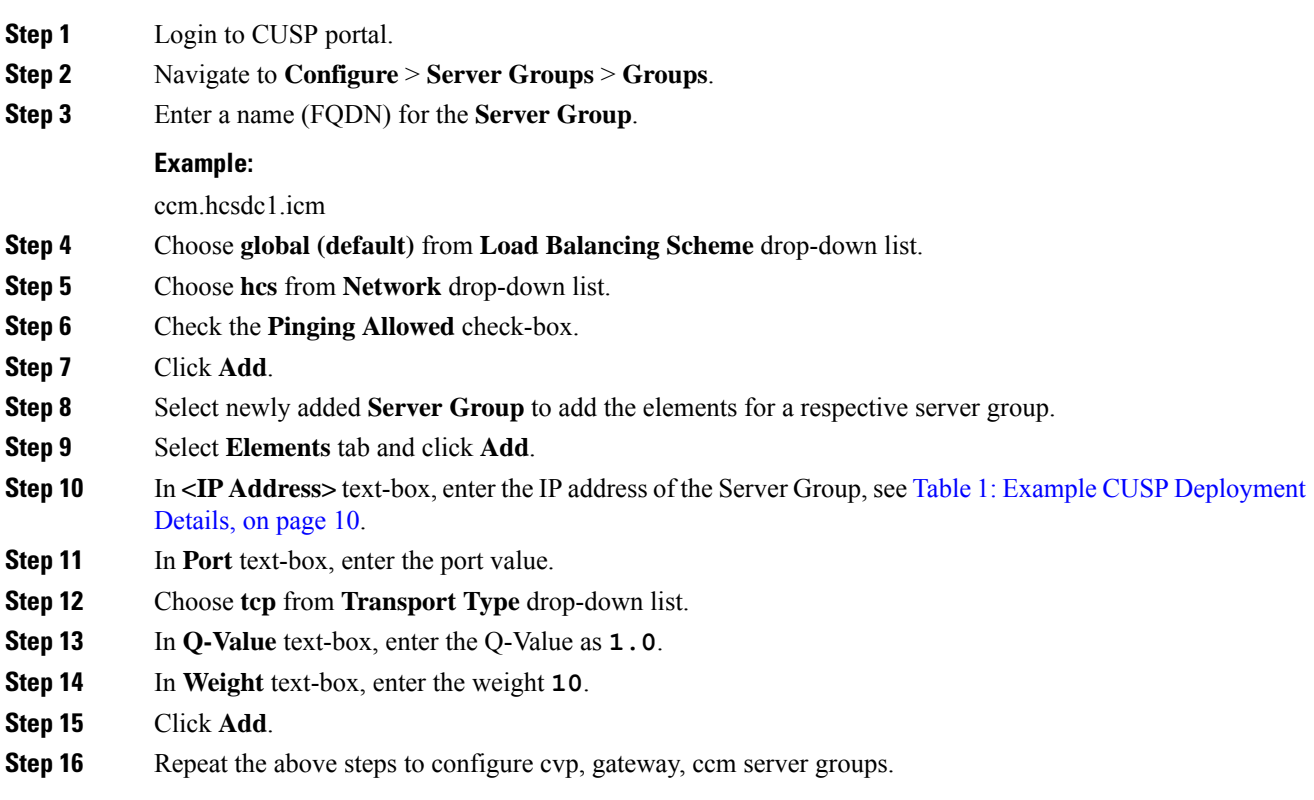

#### <span id="page-11-0"></span>**Configure Route Tables**

<span id="page-11-1"></span>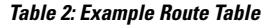

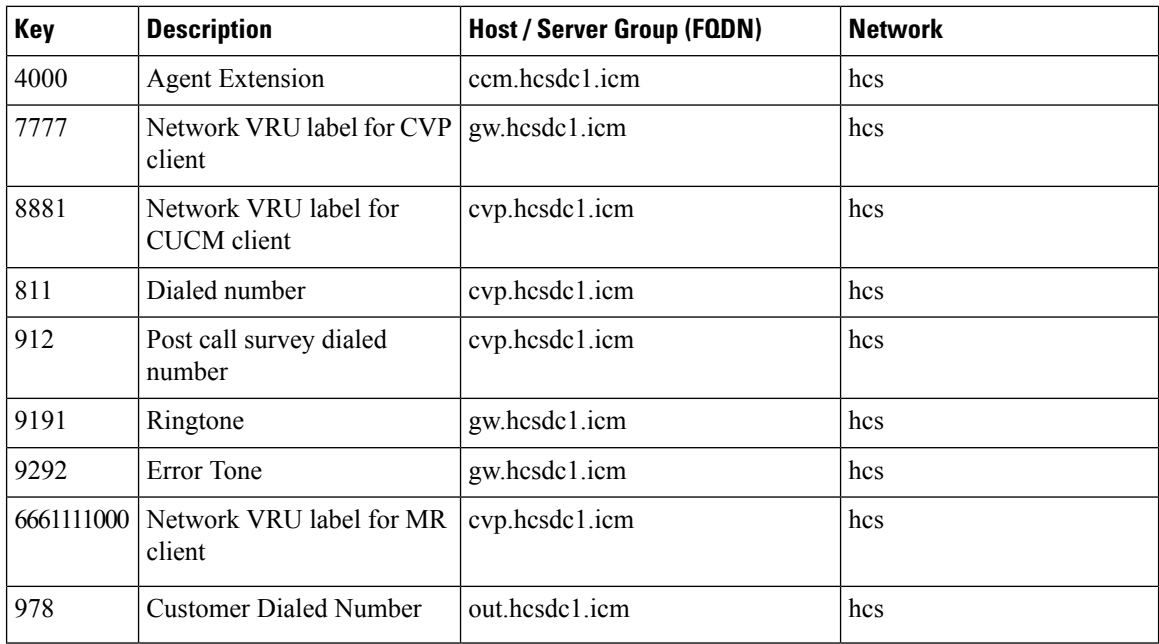

### **Procedure**

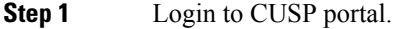

- **Step 2** Navigate to **Configure** > **Route Tables**.
- **Step 3** Click **Add**.
- **Step 4** Enter a name for a Route Table, click **Add**.

#### **Example:**

hcs

- **Step 5** Select the **Route Table** to add the rules for a respective route table.
- **Step 6** Click **Add**.
- **Step 7** In the **Key** text-box, enter key, see Table 2: [Example](#page-11-1) Route Table, on page 12.
- **Step 8** Choose a **Destination** from **Route Type** drop-down list.
- **Step 9** In **Host / Server Group** text-box, enter Hostname (FQDN) / IP address, see Table 1: [Example](#page-9-2) CUSP [Deployment](#page-9-2) Details, on page 10.
- **Step 10** In **Port** text-box, enter the Port value.
- **Step 11** Choose an appropriate **Transport Type** from the drop-down list
- **Step 12** Choose an appropriate **Network** from the drop-down list.

## <span id="page-12-0"></span>**Configure Route Policies**

## **Procedure**

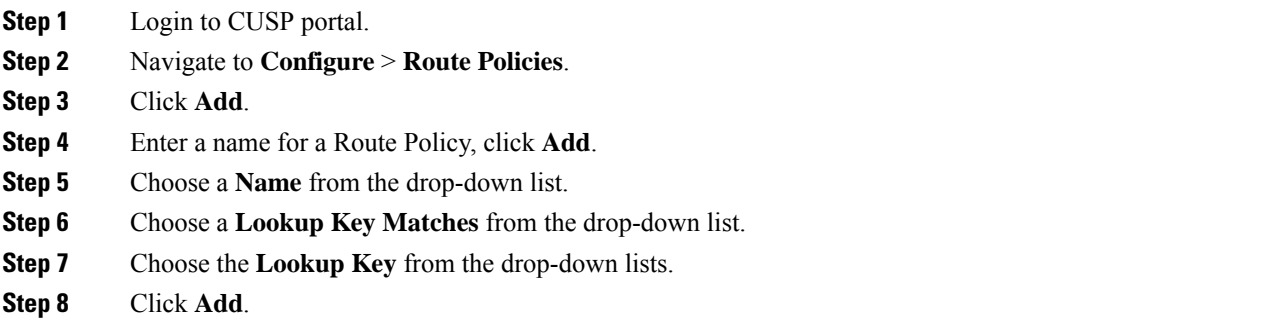

## <span id="page-12-1"></span>**Configure Route Triggers**

### **Procedure**

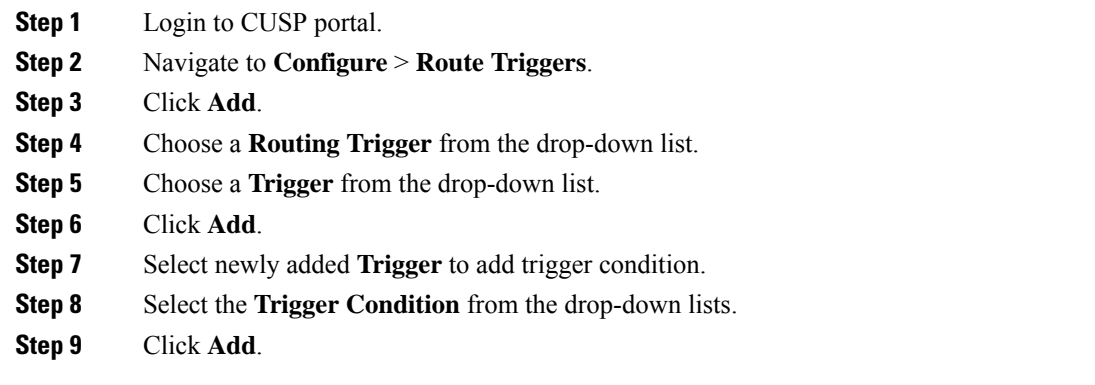

## <span id="page-12-2"></span>**Full Configuration for Cisco Unified SIP Proxy**

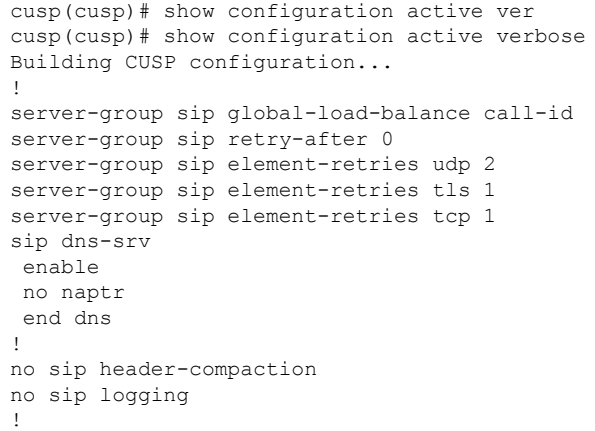

```
sip max-forwards 70
sip network hcs standard
no non-invite-provisional
allow-connections
retransmit-count invite-client-transaction 3
 retransmit-count invite-server-transaction 5
retransmit-count non-invite-client-transaction 3
retransmit-timer T1 500
retransmit-timer T2 4000
retransmit-timer T4 5000
retransmit-timer TU1 5000
 retransmit-timer TU2 32000
retransmit-timer clientTn 64000
retransmit-timer serverTn 64000
tcp connection-setup-timeout 0
udp max-datagram-size 1500
end network
!
sip overload reject retry-after 0
!
no sip peg-counting
!
sip privacy service
sip queue message
drop-policy head
low-threshold 80
size 2000
 thread-count 20
end queue
!
sip queue radius
drop-policy head
low-threshold 80
 size 2000
thread-count 20
end queue
!
sip queue request
drop-policy head
low-threshold 80
size 2000
thread-count 20
end queue
!
sip queue response
drop-policy head
low-threshold 80
size 2000
thread-count 20
end queue
!
sip queue st-callback
drop-policy head
low-threshold 80
size 2000
thread-count 10
end queue
!
sip queue timer
drop-policy none
 low-threshold 80
 size 2500
thread-count 8
end queue
```

```
!
sip queue xcl
drop-policy head
low-threshold 80
size 2000
 thread-count 2
end queue
!
route recursion
!
sip tcp connection-timeout 30
sip tcp max-connections 256
!
no sip tls
!
sip tls connection-setup-timeout 1
!
trigger condition hcs_trigger_in
sequence 1
 in-network ^\Qhcs\E$
 end sequence
end trigger condition
!
trigger condition hcs_trigger_out
sequence 1
 out-network ^\Qhcs\E$
 end sequence
end trigger condition
!
trigger condition mid-dialog
sequence 1
 mid-dialog
 end sequence
end trigger condition
!
accounting
no enable
no client-side
no server-side
end accounting
!
server-group sip group ccm.hcsdc1.icm hcs
element ip-address 10.10.10.31 5060 tcp q-value 1.0 weight 10
element ip-address 10.10.10.131 5060 tcp q-value 1.0 weight 10
 failover-resp-codes 503
lbtype global
ping
end server-group
!
server-group sip group cvp.hcsdc1.icm hcs
element ip-address 10.10.10.10 5060 tcp q-value 1.0 weight 10
 failover-resp-codes 503
lbtype global
ping
end server-group
!
server-group sip group gw.hcsdc1.icm hcs
element ip-address 10.10.10.180 5060 tcp q-value 1.0 weight 10
failover-resp-codes 503
lbtype global
ping
end server-group
!
route table hcs
```

```
key 4000 target-destination ccm.hcsdc1.icm hcs
key 77777 target-destination gw.hcsdc1.icm hcs
 key 8881 target-destination cvp.hcsdc1.icm hcs
key 91100 target-destination cvp.hcsdc1.icm hcs
end route table
!
policy lookup hcs_policy
sequence 100 hcs request-uri uri-component user
 rule prefix
 end sequence
end policy
!
trigger routing sequence 1 by-pass condition mid-dialog
trigger routing sequence 3 policy hcs_policy condition hcs_trigger_out
trigger routing sequence 4 policy hcs_policy condition mid-dialog
trigger routing sequence 5 policy hcs_policy condition hcs_trigger_in
!
server-group sip ping-options hcs 10.10.10.49 4000
method OPTIONS
ping-type proactive 5000
timeout 2000
end ping
!
server-group sip global-ping
sip cac session-timeout 720
sip cac hcs 10.10.10.10 5060 tcp limit -1
sip cac hcs 10.10.10.131 5060 tcp limit -1
sip cac hcs 10.10.10.180 5060 tcp limit -1
sip cac hcs 10.10.10.31 5060 tcp limit -1
!
no sip cac
!
sip listen hcs tcp 10.10.10.49 5060
sip listen hcs udp 10.10.10.49 5060
!
call-rate-limit 200
!
end
cusp(cusp)#
```
## <span id="page-15-1"></span><span id="page-15-0"></span>**Configure Gateway**

- Create a [Sip-Server](#page-15-1) with the CUSP IP, on page 16
- Create a [Dial-Peer,](#page-15-2) on page 16

#### <span id="page-15-2"></span>**Create a Sip-Server with the CUSP IP**

```
sip-ua
retry invite 2
retry bye 1
timers expires 60000
timers connect 1000
sip-server ipv4:10.10.10.49:5060
reason-header override
```
#### **Create a Dial-Peer**

```
dial-peer voice 9110 voip
description Used for CUSP
preference 1
destination-pattern 911T
session protocol sipv2
session target sip-server
```

```
session transport tcp
voice-class codec 1
dtmf-relay rtp-nte
no vad
```
# <span id="page-16-0"></span>**Configure Unified CVP**

- [Configure](#page-16-1) SIP Proxy, on page 17
- [Configure](#page-16-2) SIP Server Groups, on page 17
- [Configure](#page-16-3) Call Server, on page 17

## <span id="page-16-1"></span>**Configure SIP Proxy**

#### **Procedure**

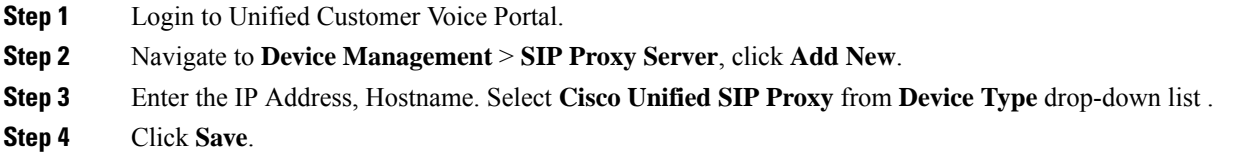

## <span id="page-16-2"></span>**Configure SIP Server Groups**

#### **Procedure**

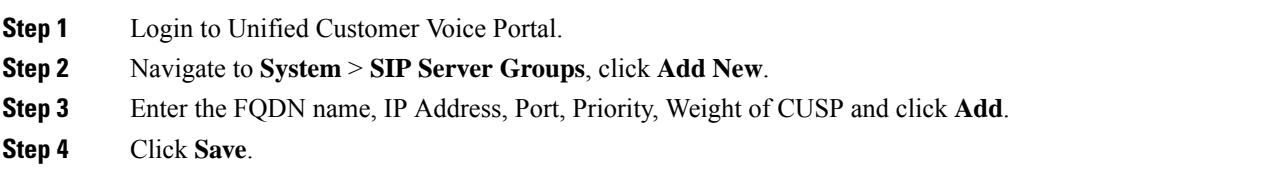

#### <span id="page-16-3"></span>**Configure Call Server**

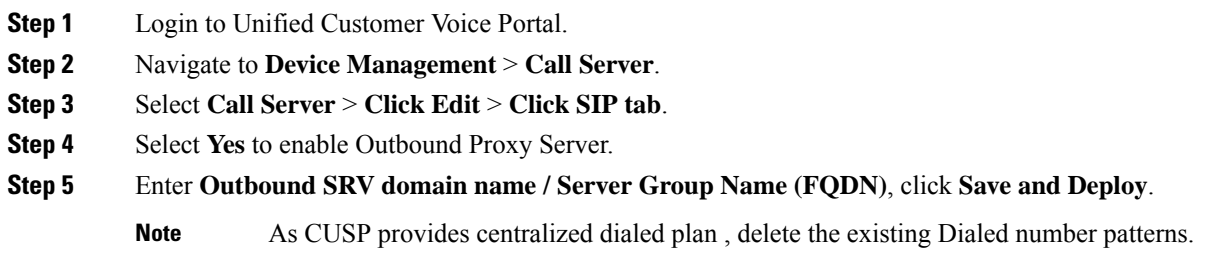

# <span id="page-17-0"></span>**Configure Cisco Unified Communications Manager**

Login to the Unified Communications Domain Manager administration interface and perform the following steps to complete a route configuration toward the Unified CUSP server.

- Add [Trunk](#page-17-1) to CVP, on page 18
- Add Trunk to [CUSP,](#page-17-2) on page 18

### <span id="page-17-1"></span>**Add Trunk to CVP**

#### **Procedure**

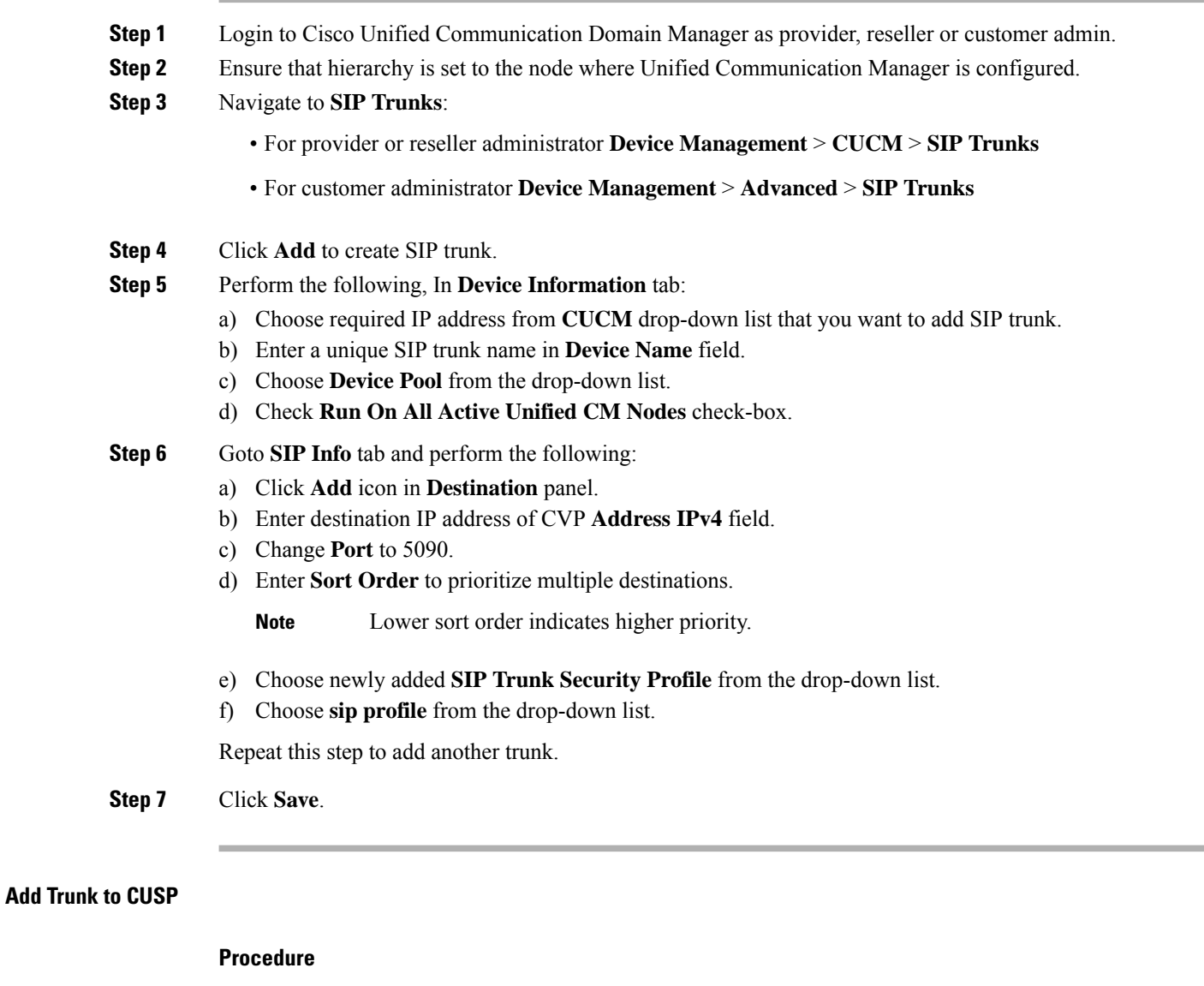

<span id="page-17-2"></span>**Step 1** Login to Cisco Unified Communication Domain Manager as provider, reseller or customer admin.

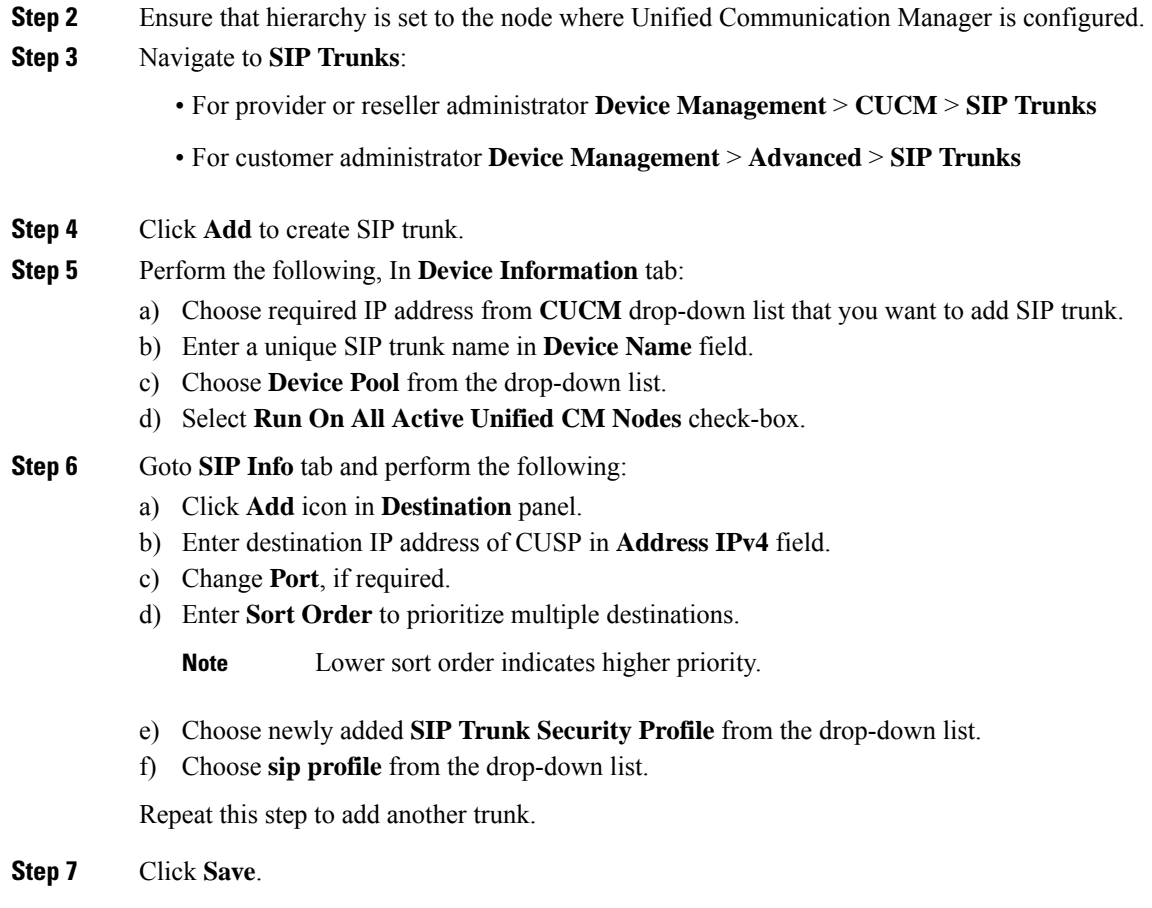

# <span id="page-18-1"></span><span id="page-18-0"></span>**Configure Outbound with Cisco Unified SIP Proxy**

- [Configure](#page-18-1) Unified CCE, on page 19
- [Configure](#page-19-0) Gateway, on page 20
- Configure Cisco Unified SIP Proxy for IVR based [Campaign,](#page-19-1) on page 20

# **Configure Unified CCE**

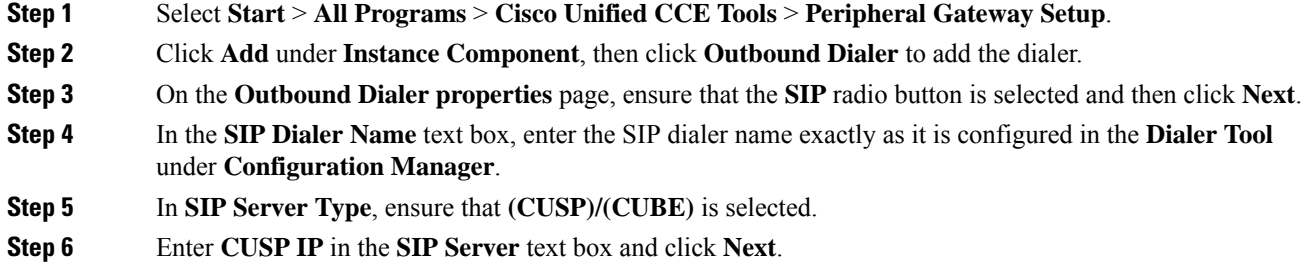

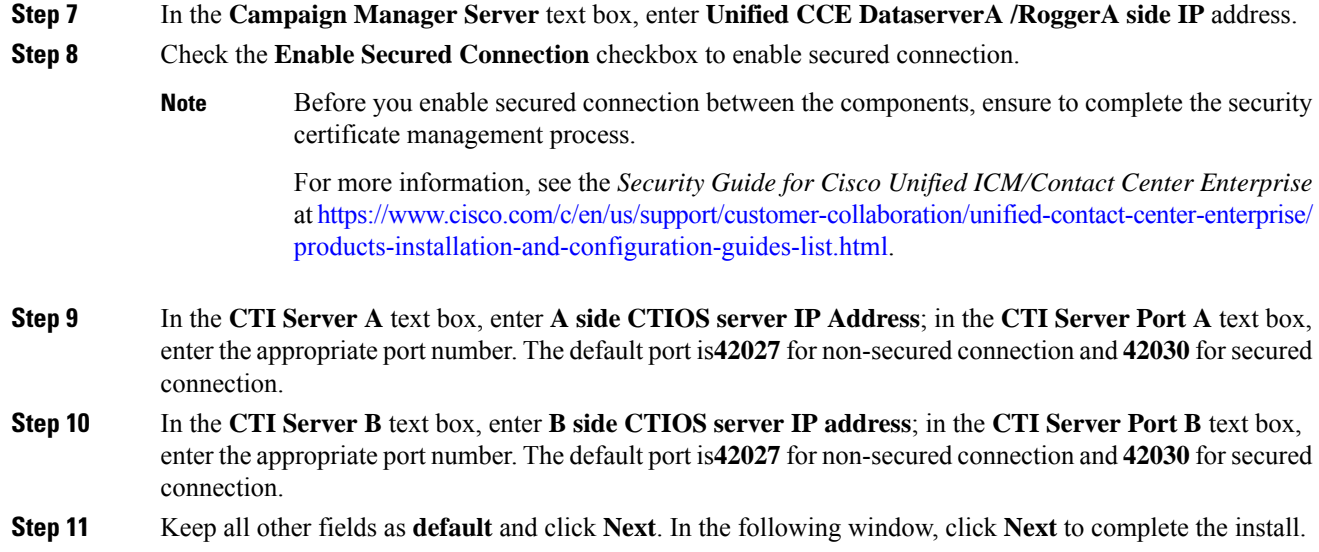

# <span id="page-19-0"></span>**Configure Gateway**

```
dial-peer voice 811 voip
description ******To CUCM*****
destination-pattern 811T
session protocol sipv2
session target sip-server
voice-class codec 1
voice-class sip rel1xx supported "100rel"
dtmf-relay rtp-nte h245-signal h245-alphanumeric
no vad
!
sip-ua
retry invite 2
retry bye 1
timers expires 60000
timers connect 1000
sip-server dns:out.hcsdc1.icm
reason header override
permit hostname dns:out.hcsdc1.icm
```
# <span id="page-19-1"></span>**Configure Cisco Unified SIP Proxy for IVR based Campaign**

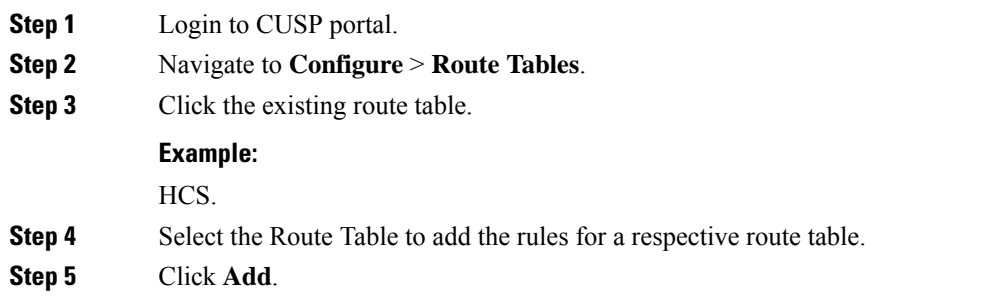

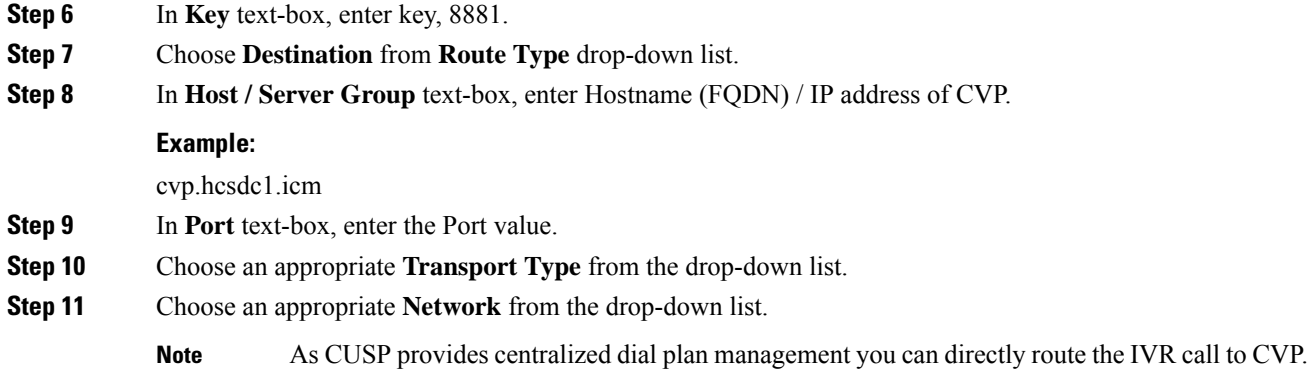

# <span id="page-20-0"></span>**Avaya PG**

Follow the below procedures for 4000 and 12000 agent deployment model:

- Create Golden [Template](#page-20-1) for Avaya PG, on page 21
- [Configure](#page-24-0) Avaya PG, on page 25

# <span id="page-20-1"></span>**Create Golden Template for Avaya PG**

Follow this sequence of tasks to create the golden template for Avaya PG. After each task, return to this page to mark the task "done" and continue the sequence:

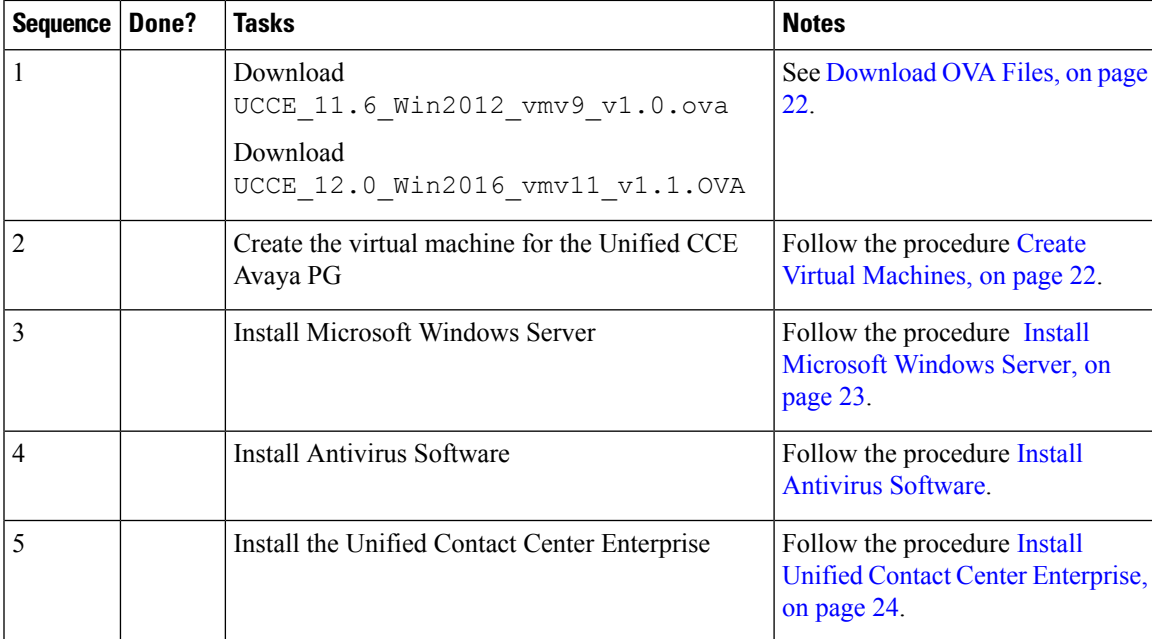

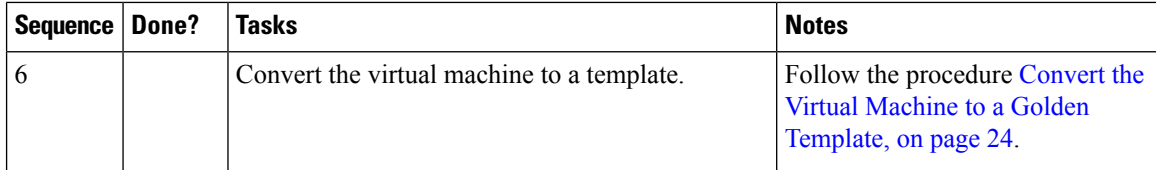

After you create all golden templates, you can run the automation process [\(Automated](hcscc_b_configuration_guide_12_0_chapter1.pdf#nameddest=unique_13) Cloning and OS [Customization\)](hcscc_b_configuration_guide_12_0_chapter1.pdf#nameddest=unique_13). After you run the automation process, you can configure the AvayaPG server on the destination system. See [Configure](#page-24-0) Avaya PG, on page 25.

## <span id="page-21-0"></span>**Download OVA Files**

Open Virtualization Format files (OVAs) are required for golden templates. Cisco HCS for Contact Center usesthe OVAsthat define the basic structure of the corresponding VMsthat are created. The structure definition Includes the CPU, RAM, disk space, reservation for CPU, and reservation for memory.

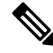

**Note**

The VMs and software components are optimized for Cisco HCS for Contact Center. You must use the OVAs for Cisco HCS for Contact Center.

### **Before you begin**

You must have a valid service contract associated with your Cisco.com profile

#### **Procedure**

**Step 1** Go to the *Hosted Collaboration Solution for Contact Center* [Download](https://software.cisco.com/download/navigator.html) Software page on Cisco.com.

**Step 2** Select the required software type.

<span id="page-21-1"></span>**Step 3** Click **Download** and save the OVA file to your local drive. When you create VMs, select the OVA required for the application.

## **Create Virtual Machines**

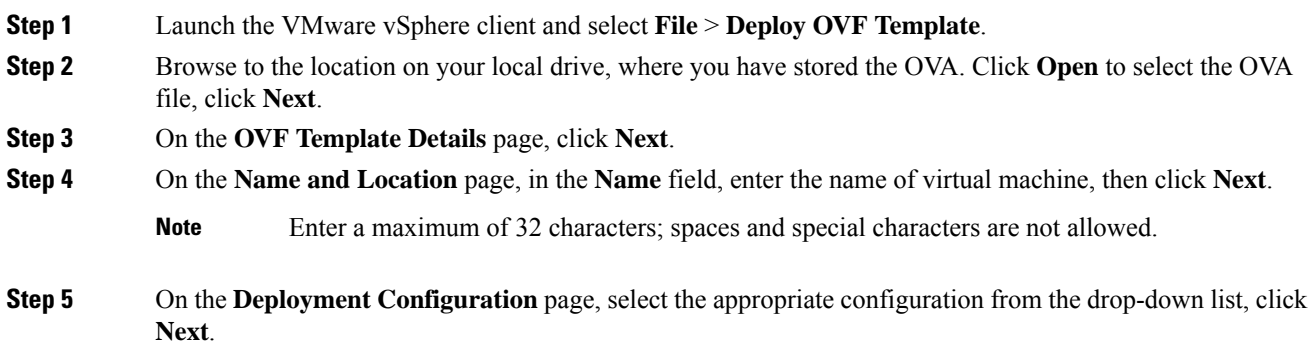

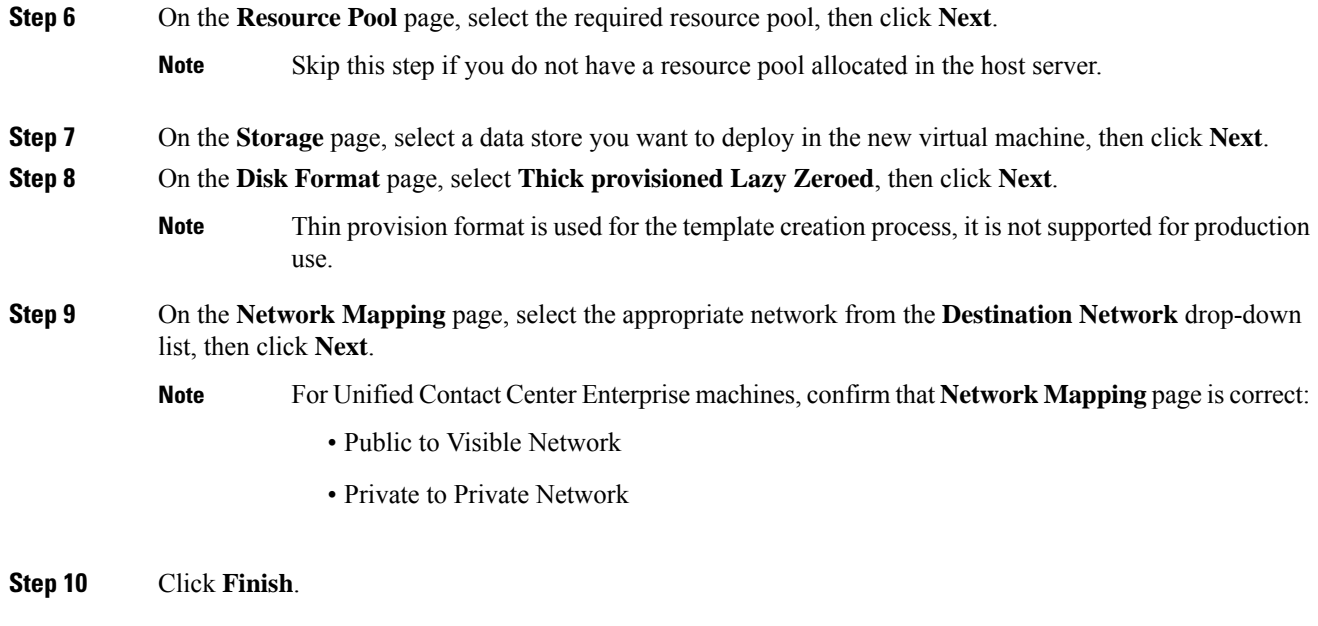

# <span id="page-22-0"></span>**Install Microsoft Windows Server**

 $\overline{\phantom{a}}$ 

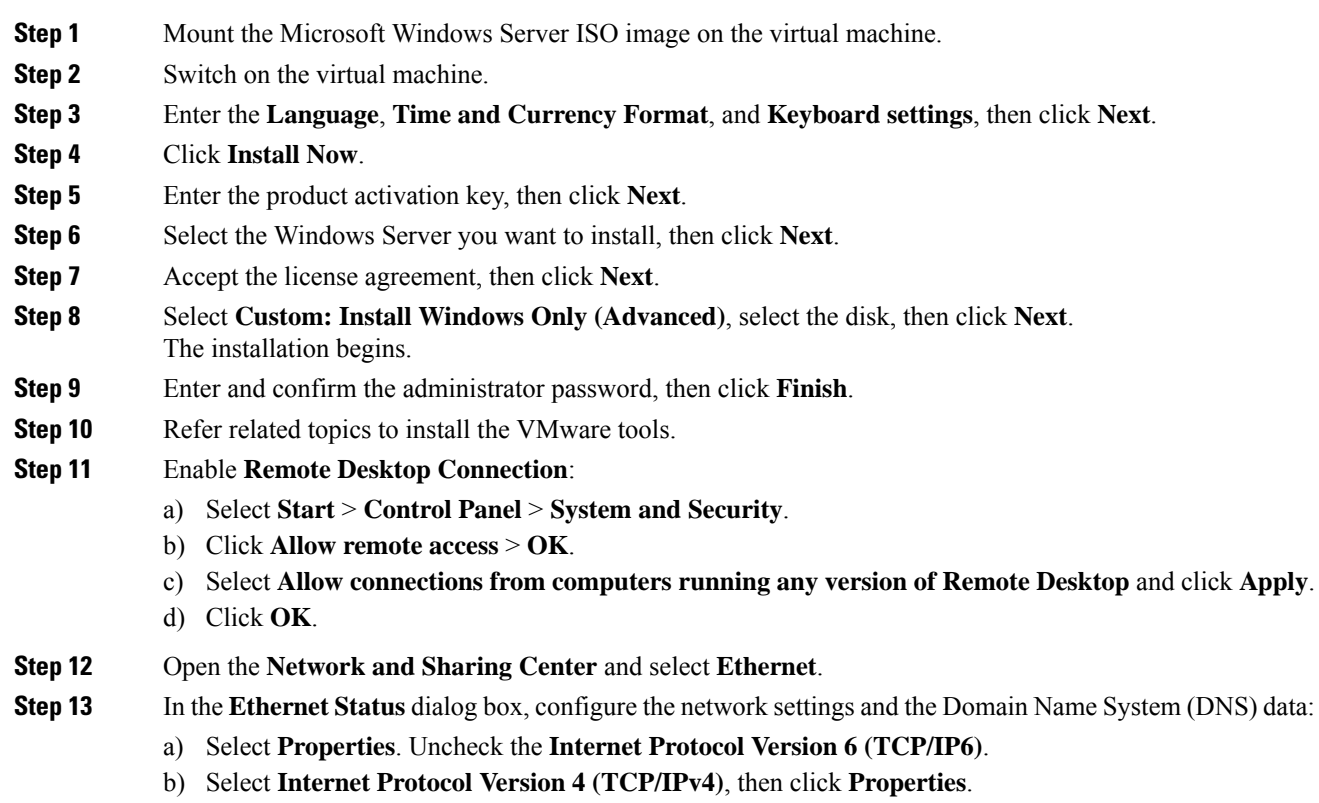

c) Select **Use the following IP Address** option. d) Enter the IP address, Subnet mask, and Default gateway. e) Select **Use the following DNS Server Address** option. f) Enter **Preferred DNS Server** address, then click **OK**. **Note** All network configurations are overwritten with new settings. **Step 14** Run a Microsoft Windows update.

After the update is complete, check **Do not enable automatic updates**.

Edge Chromium (Microsoft Edge) is not installed by default on the Windows server. To install Edge Chromium (Microsoft Edge), see *Microsoft* documentation. **Note**

## <span id="page-23-0"></span>**Install Unified Contact Center Enterprise**

#### **Procedure**

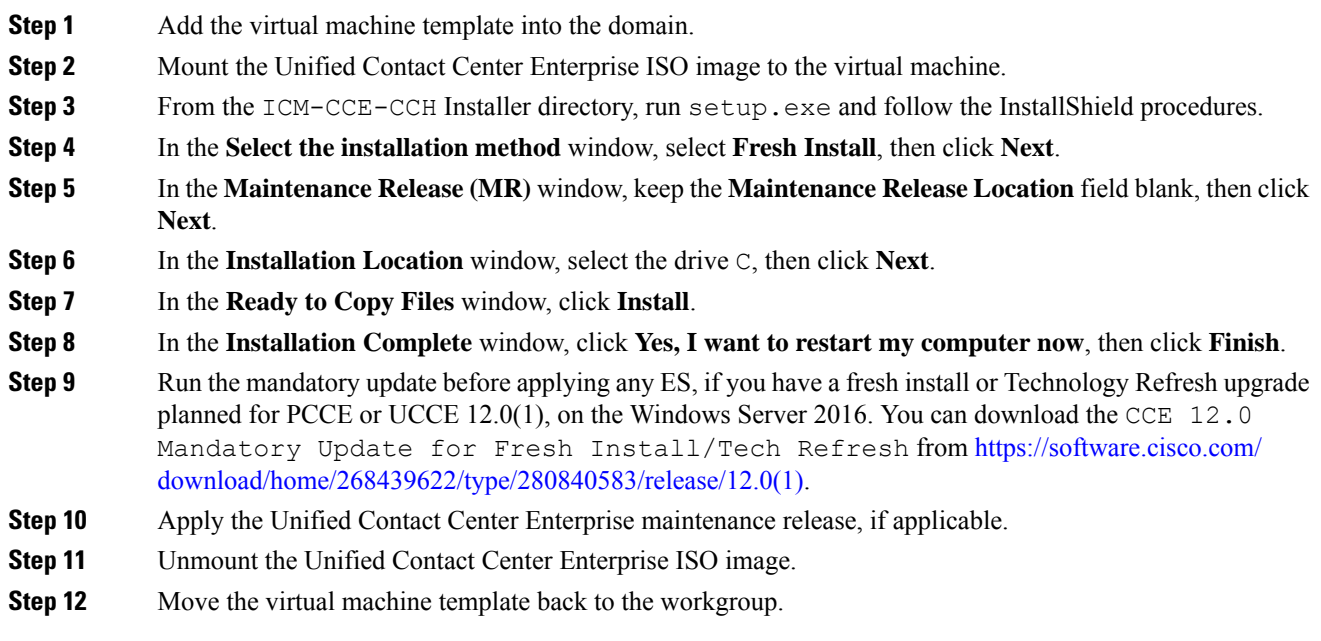

# <span id="page-23-1"></span>**Convert the Virtual Machine to a Golden Template**

Perform this procedure for the golden-template install option.

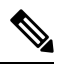

VMware uses the term *Template*. HCS for Contact Center uses the term *Golden Template* for templates consisting of application and operating systems that are used for HCS for Contact Center. **Note**

#### **Before you begin**

Ensure that the Windows-based template virtual machine is in the WORKGROUP.

#### **Procedure**

- **Step 1** If the VM is not already powered off, from the **VM** menu, select **Power** > **Shut down the guest**.
- **Step 2** From the VMware vCenter **Inventory** menu, right-click the virtual machine and choose **Template** > **Convert to Template**.

# <span id="page-24-0"></span>**Configure Avaya PG**

This section explains the configuration procedures you must perform for the Avaya PG:

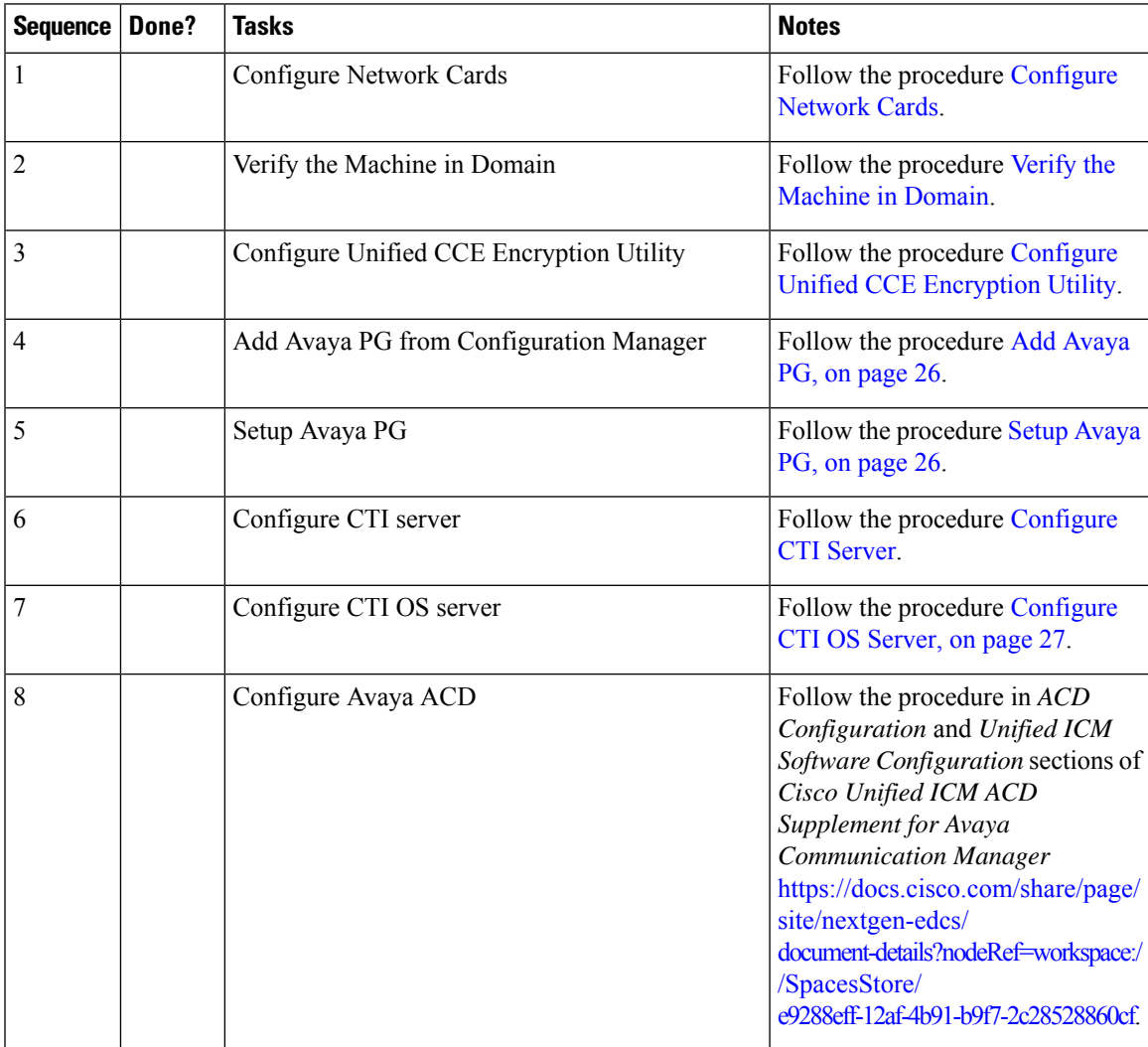

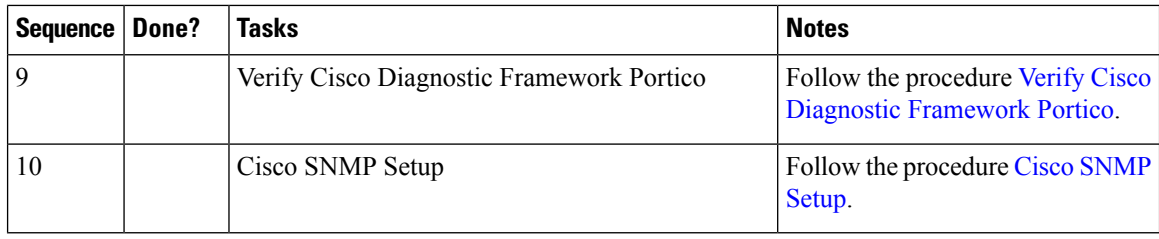

# <span id="page-25-0"></span>**Add Avaya PG**

Complete the following procedure to add an Avaya PG using Unified CCE Configuration Manager.

#### **Procedure**

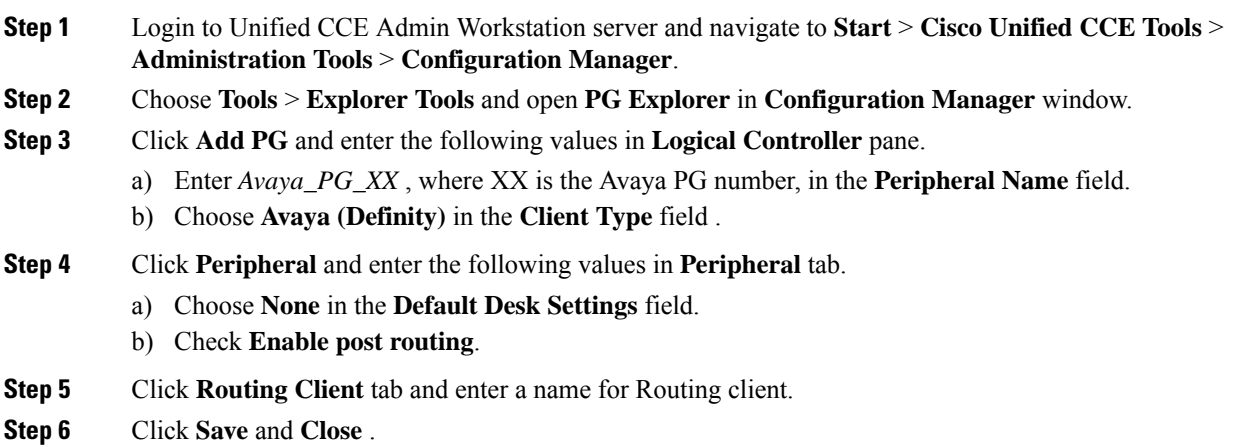

# <span id="page-25-1"></span>**Setup Avaya PG**

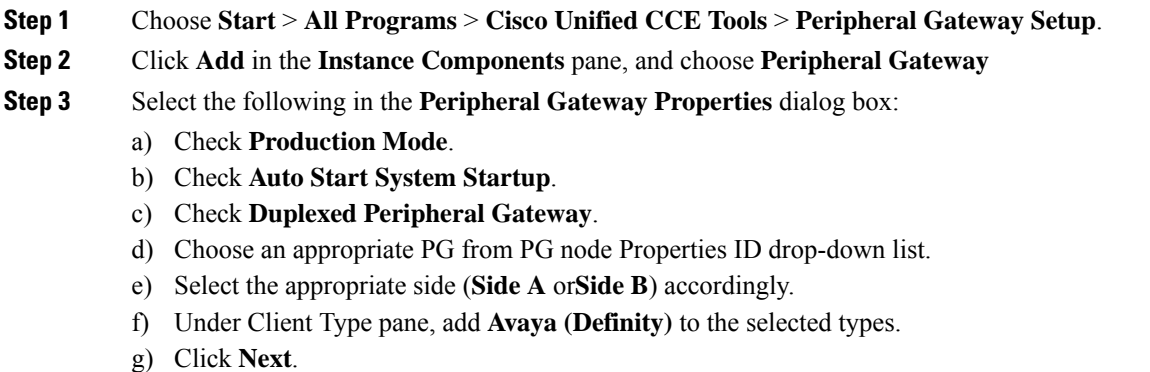

# **Add PIM1 (Avaya PIM)**

## **Procedure**

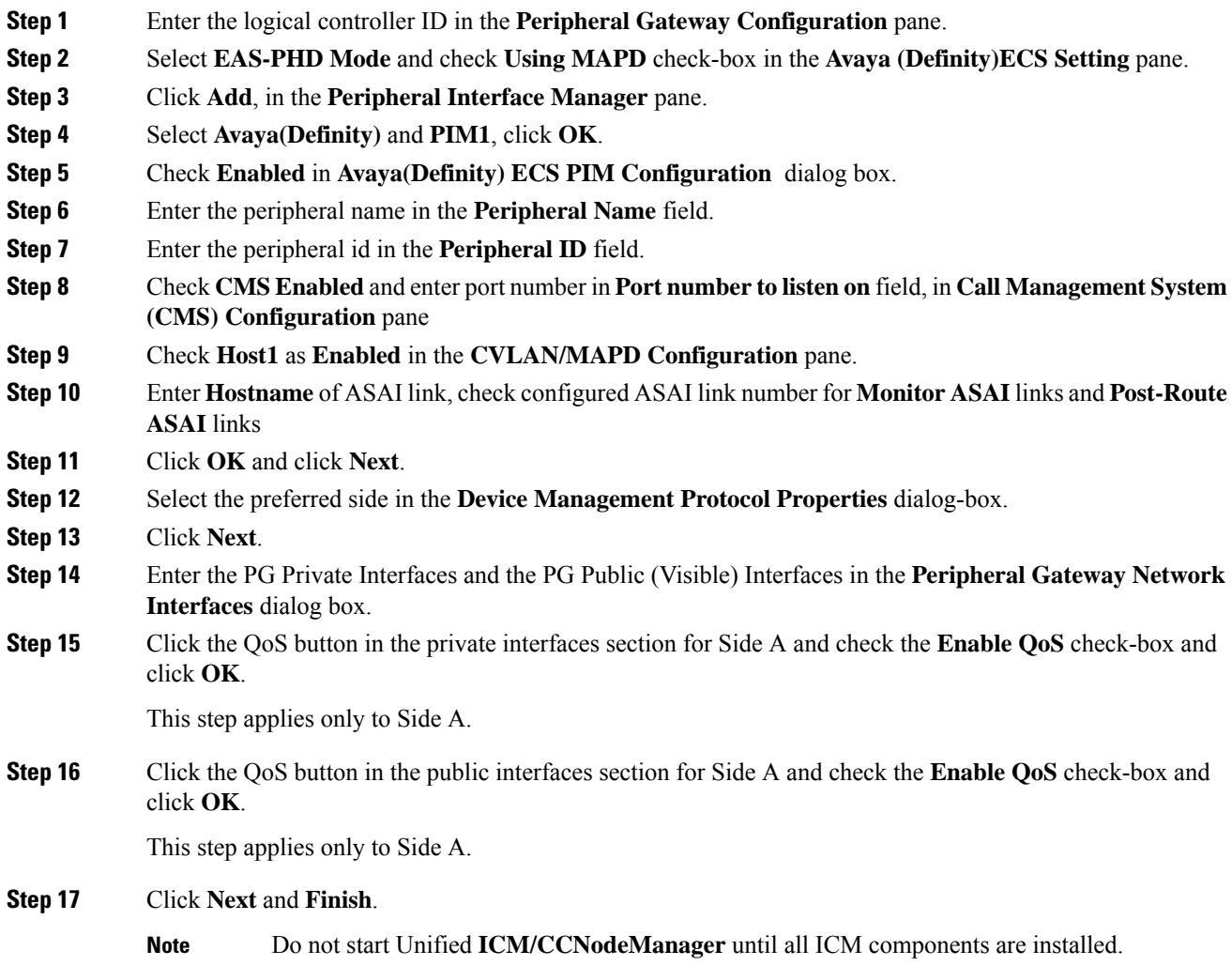

# <span id="page-26-0"></span>**Configure CTI OS Server**

### **Procedure**

**Step 1** Mount the CTI OS ISO image or copy the CTI OS installer to the local drive of the Unified CCE machine with an Agent PG.. **Step 2** If a maintenance release for CTI OS is available, copy the maintenance release to the local drive .

 $\mathbf I$ 

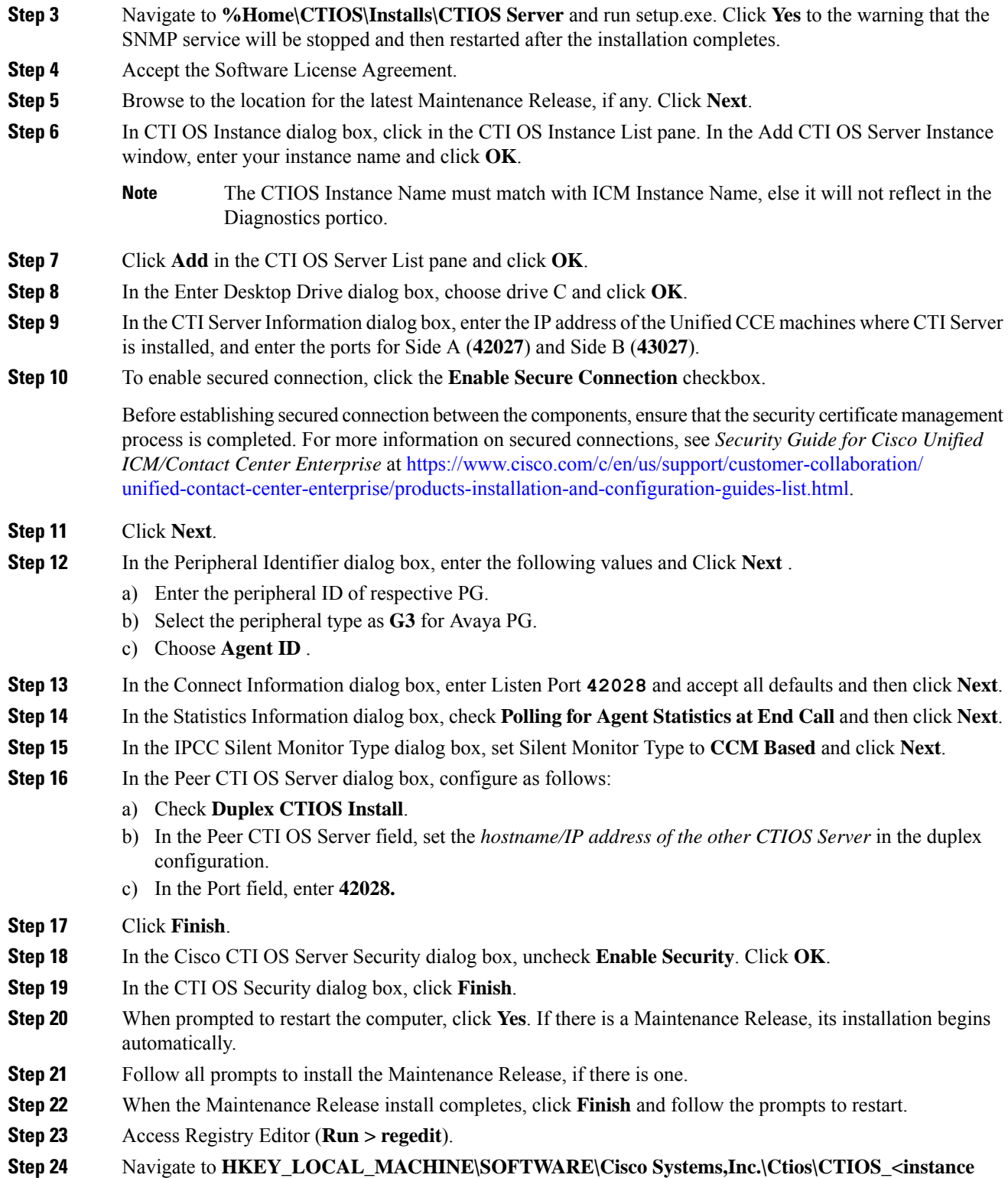

**Step 25** Set **forceLogoutOnSessionClose** to **1**.

# **Translation Route for Avaya**

A translation route is a temporary destination for a call that allows call information to be delivered with the call. Network Blind Transfer is used to return the destination label to the originating CVP routing client.

# **Configure Unified CCE**

- Enable Network Transfer [Preferred,](#page-28-0) on page 29
- Create [Service,](#page-28-1) on page 29
- Configure [Translation](#page-29-0) Route, on page 30
- [Configure](#page-29-1) Script, on page 30

### <span id="page-28-0"></span>**Enable Network Transfer Preferred**

Perform the following steps for Avaya, CVP, and CUCM PIMs:

#### **Procedure**

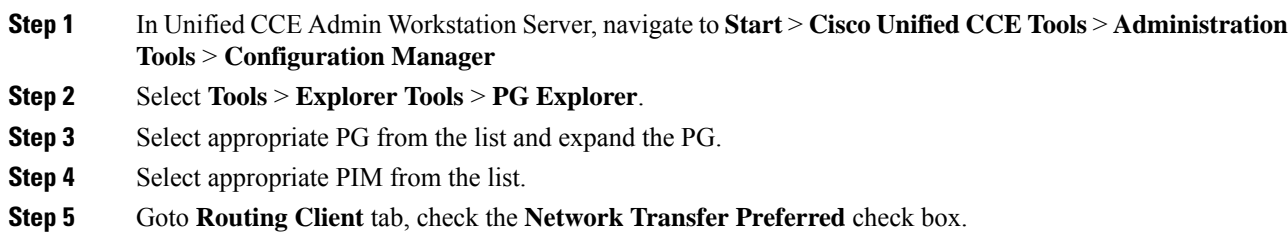

### <span id="page-28-1"></span>**Create Service**

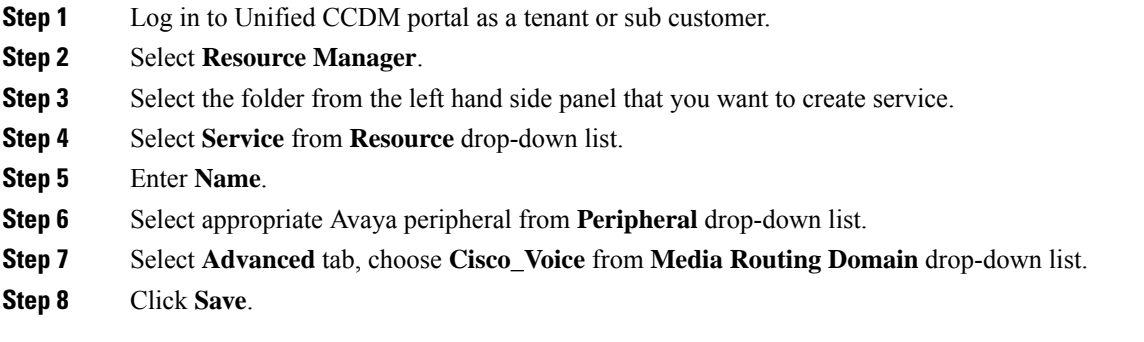

### <span id="page-29-0"></span>**Configure Translation Route**

#### **Procedure**

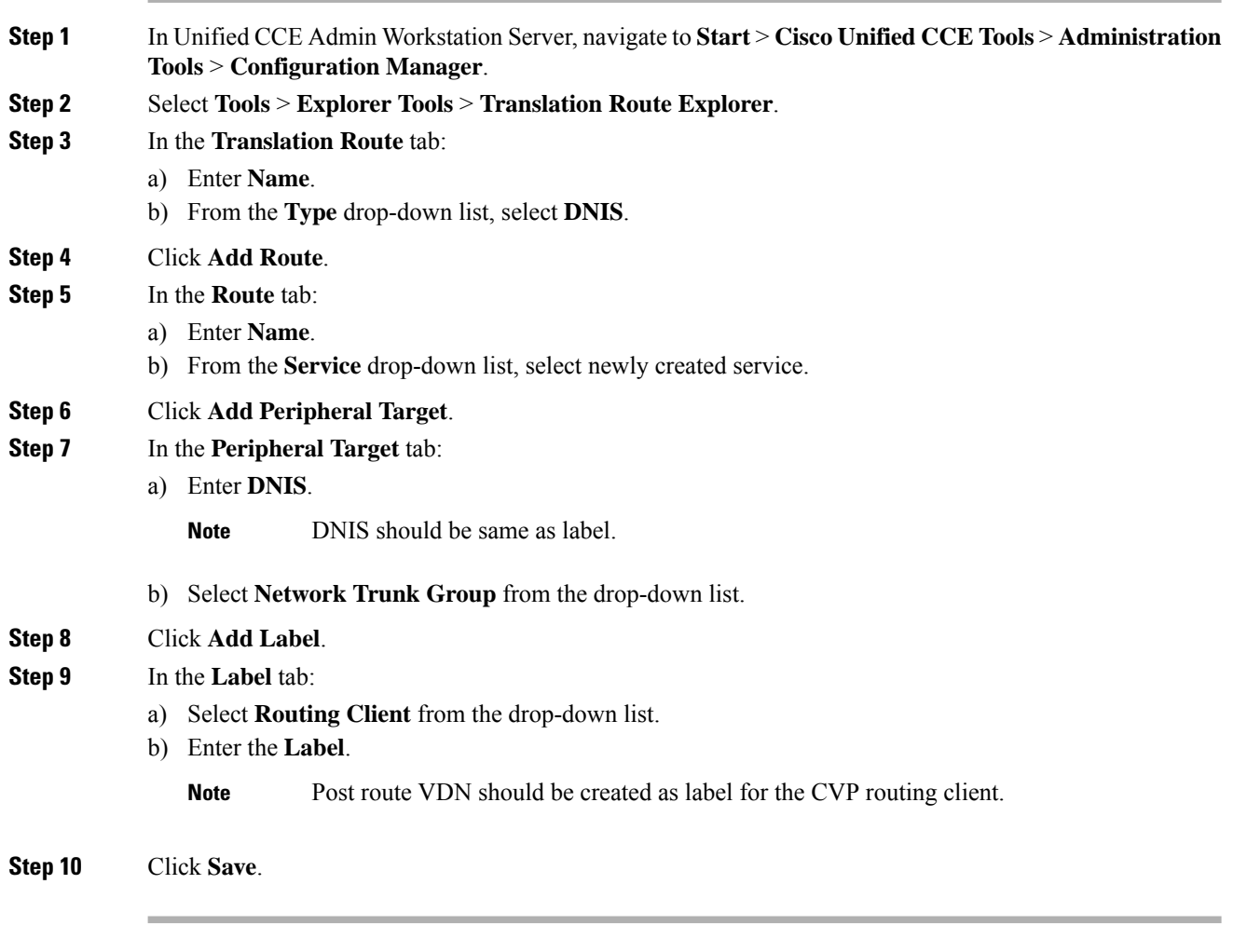

## <span id="page-29-1"></span>**Configure Script**

Following illustration explains to configure scripts.

Ш

#### **Figure 1: Configure Scripts**

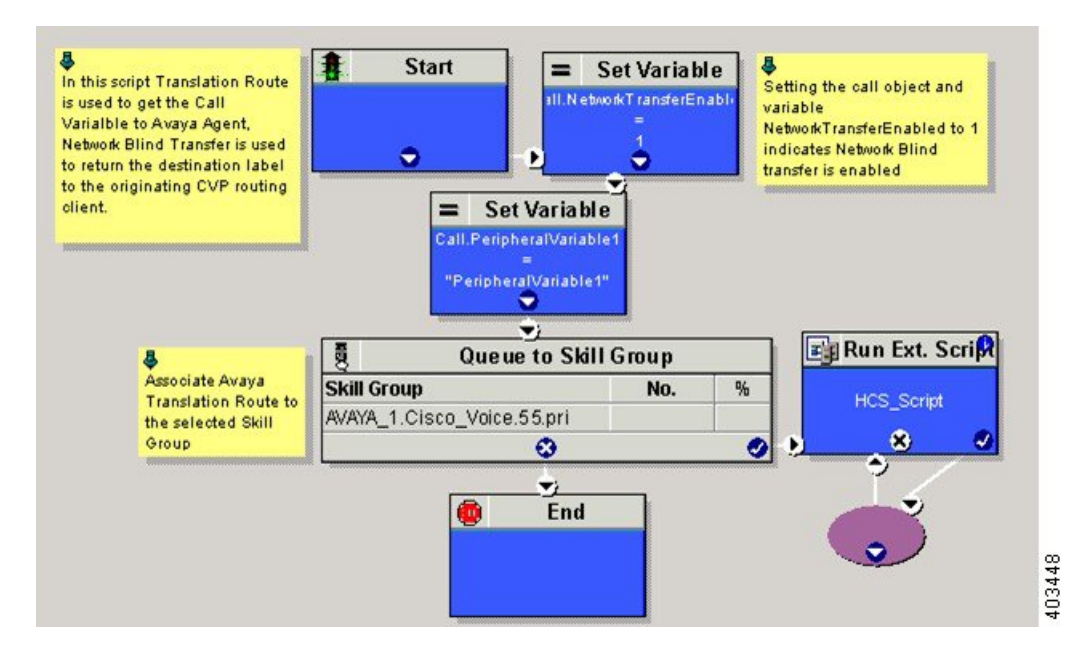

# <span id="page-30-0"></span>**Cisco Virtualized Voice Browser**

- Create Golden Template for Cisco [Virtualized](#page-30-1) Voice Browser, on page 31
- [Configure](#page-31-0) Unified CVP, on page 32
- Configure Cisco [Virtualized](#page-32-0) Voice Browser, on page 33

# <span id="page-30-1"></span>**Create Golden Template for Cisco Virtualized Voice Browser**

Follow this sequence of tasks to create the golden template for Voice Browser. After each task, return to this page to mark the task "done" and continue the sequence:

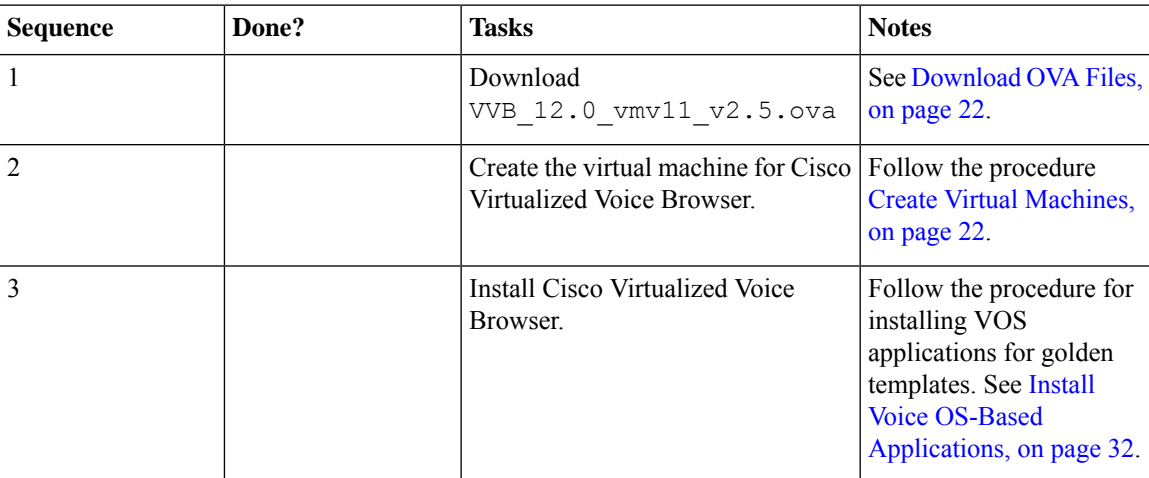

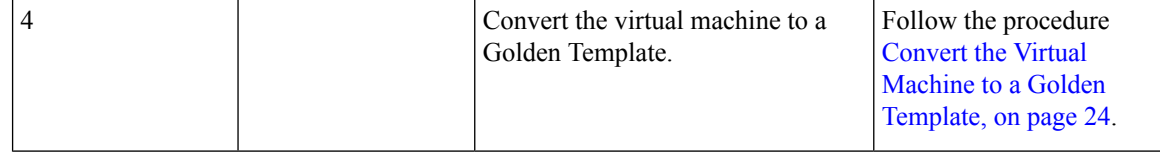

After you create all golden templates:

## **Procedure**

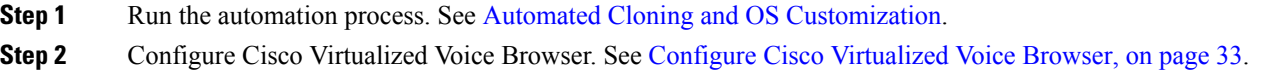

# <span id="page-31-1"></span>**Install Voice OS-Based Applications**

Use the following procedures to install Voice OS-basedapplications:

- Cisco MediaSense
- Cisco Virtualized Voice Browser

#### **Procedure**

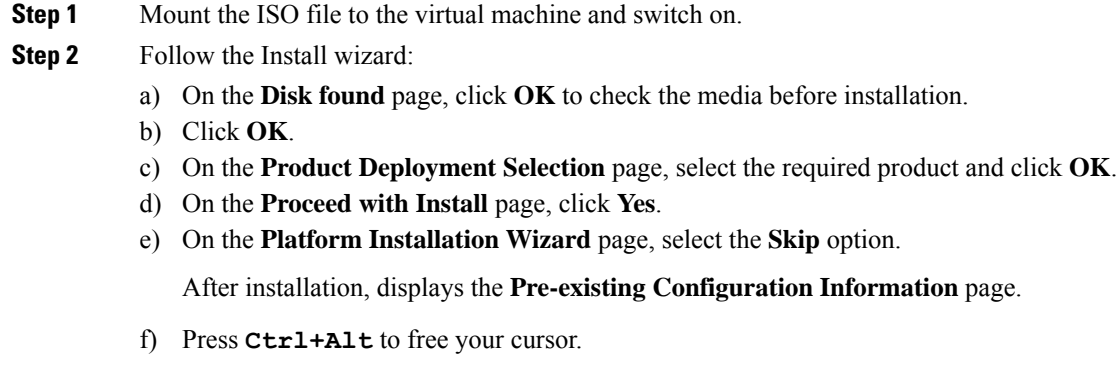

- <span id="page-31-0"></span>**Step 3** Shut down the virtual machine.
- **Step 4** Unmount the ISO image.

# **Configure Unified CVP**

- Add Cisco [Virtualized](#page-32-1) Voice Browser, on page 33
- [Associate](#page-32-2) Dialed Number Pattern, on page 33

# <span id="page-32-1"></span>**Add Cisco Virtualized Voice Browser**

## **Procedure**

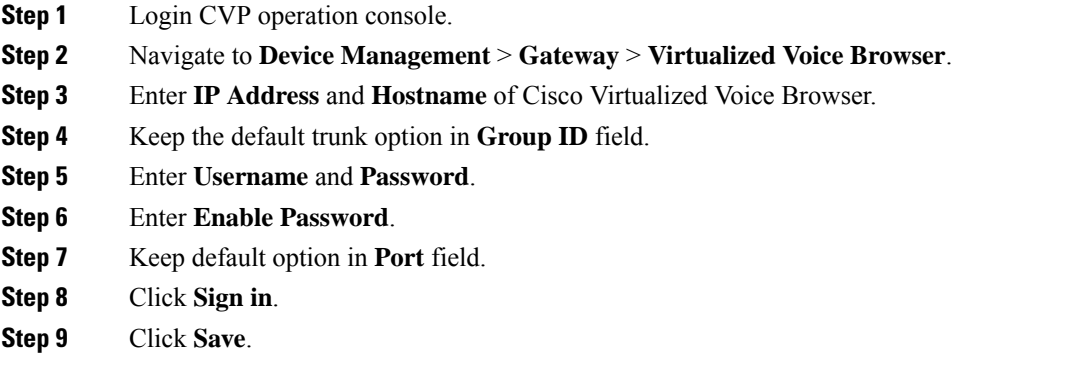

# <span id="page-32-2"></span>**Associate Dialed Number Pattern**

## **Procedure**

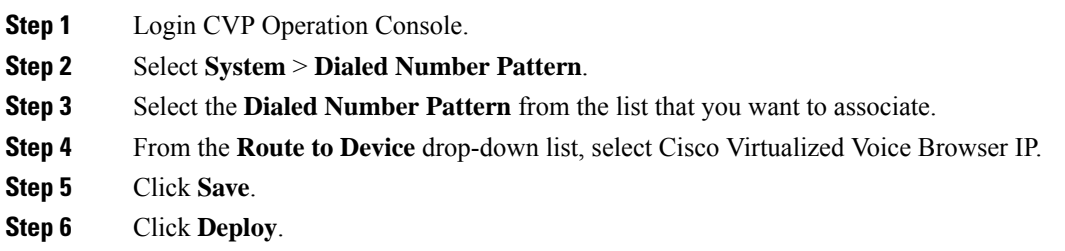

# <span id="page-32-0"></span>**Configure Cisco Virtualized Voice Browser**

- Access Virtualized VB [Administration](#page-33-0) Web Interface, on page 34
- Access Virtualized VB [Serviceability](#page-33-1) Web Page , on page 34
- Add a SIP [Trigger](#page-33-2) , on page 34
- [Configure](#page-34-0) Agent Greeting, on page 35
- Configure Whisper [Announcement,](#page-34-1) on page 35
- [Configure](#page-34-2) ASR and TTS, on page 35
- [Configure](#page-36-1) Courtesy Callback for Cisco VVB, on page 37

## <span id="page-33-0"></span>**Access Virtualized VB Administration Web Interface**

The web pages of the Virtualized VB Administration web interface allow you to configure and manage the Virtualized VB system and its subsystems.

Use the following procedure to navigate to the server and log in to Vitualized VB Administration web interface.

#### **Procedure**

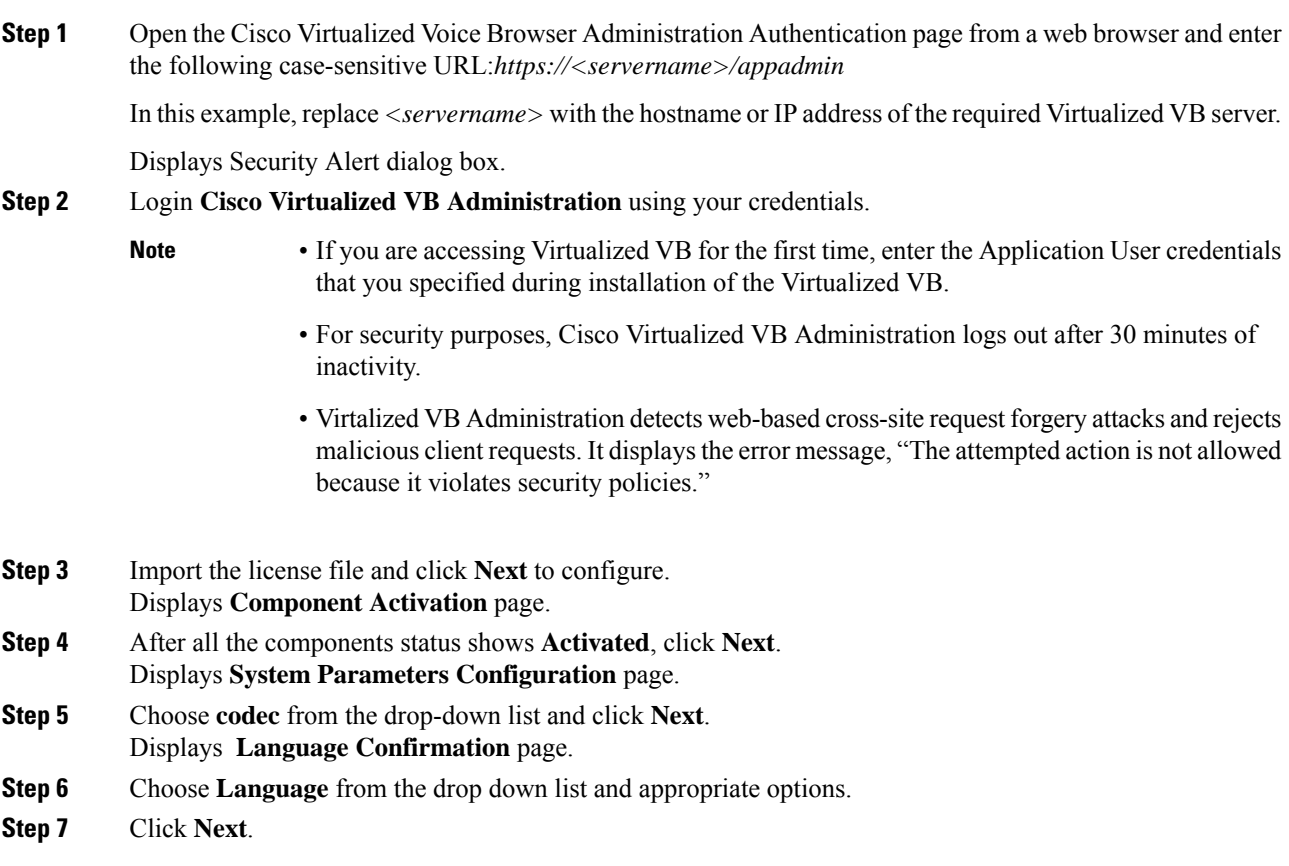

# <span id="page-33-2"></span><span id="page-33-1"></span>**Access Virtualized VB Serviceability Web Page**

The Vitrualized VB Serviceability is used to view alarm and trace definitions for Virtualized VB services; start and stop the Virtualized VB Engine; monitor Virtualized VB Engine activity and to activate and deactivate services. After you log in to Cisco Virtualized VB Administration web page, you can access Virtualized VB Serviceability:

- From Navigation drop-down list, or
- From Web Browser, enter: *https://<server name or IP address>/uccxservice/*.

# **Add a SIP Trigger**

Follow the below steps to add a SIP trigger:

#### **Procedure**

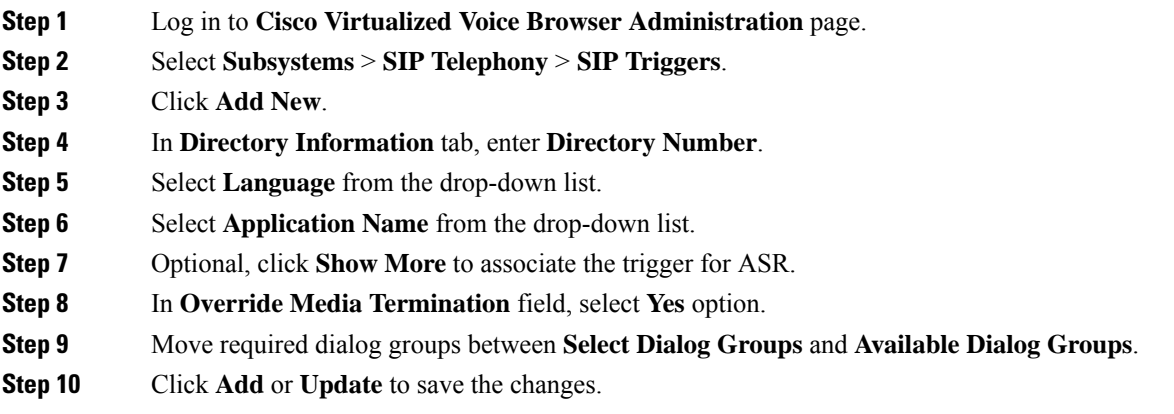

# <span id="page-34-1"></span><span id="page-34-0"></span>**Configure Agent Greeting**

- [Configure](hcscc_b_configuration_guide_12_0_chapter7.pdf#nameddest=unique_700) Unified CVP
- [Configure](#page-18-1) Unified CCE, on page 19

# **Configure Whisper Announcement**

#### **Procedure**

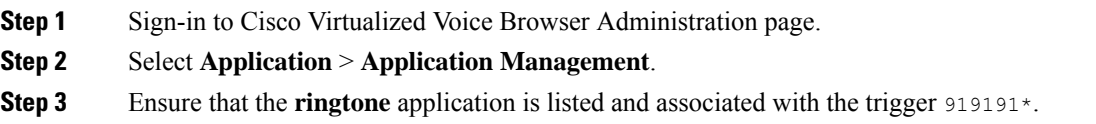

#### **What to do next**

- [Configure](hcscc_b_configuration_guide_12_0_chapter7.pdf#nameddest=unique_700) Unified CVP
- [Configure](#page-18-1) Unified CCE, on page 19

# <span id="page-34-2"></span>**Configure ASR and TTS**

Cisco Virtualized Voice Browser supports ASR and TTS through two subsystems. Follow the procedure to configure ASR and TTS subsystems:

- Configure ASR [Subsystem,](#page-35-0) on page 36
- Configure TTS [Subsystem,](#page-35-1) on page 36

#### <span id="page-35-0"></span>**Configure ASR Subsystem**

ASR subsystem allows user to choose options through IVR:

#### **Procedure**

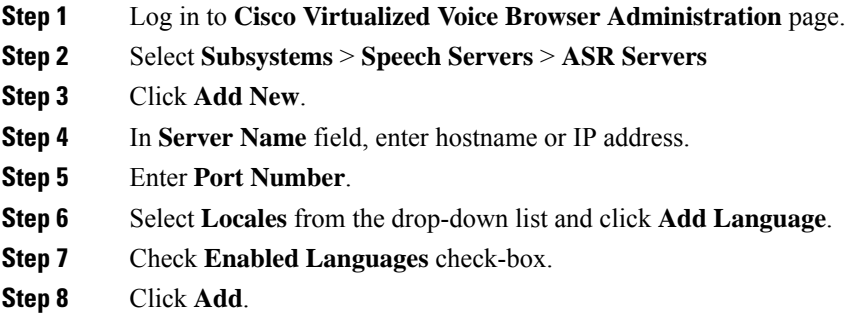

### <span id="page-35-1"></span>**Configure TTS Subsystem**

TTS subsystem converts plain-text (UNICODE) into IVR.

### **Procedure**

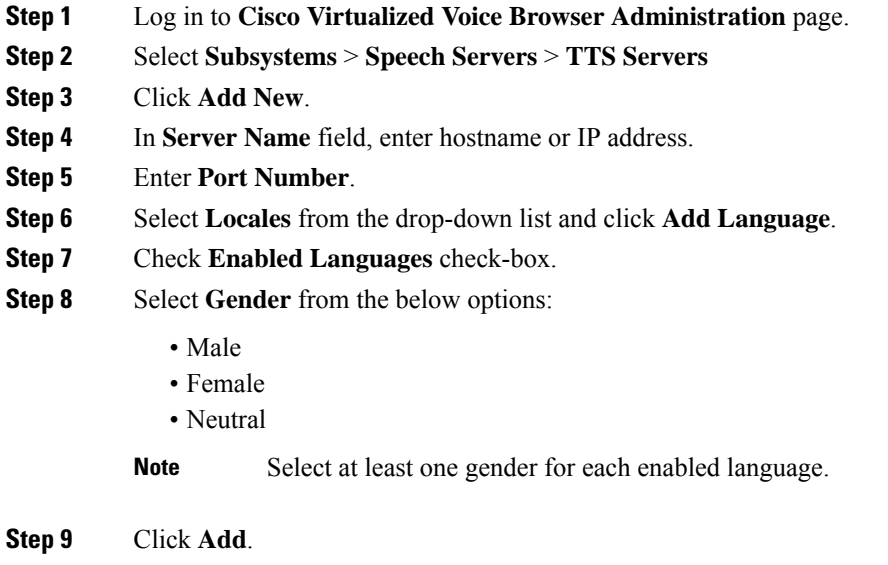

**Note** Click **Update** to modify the existing configuration.

# <span id="page-36-1"></span>**Configure Courtesy Callback for Cisco VVB**

## **Procedure**

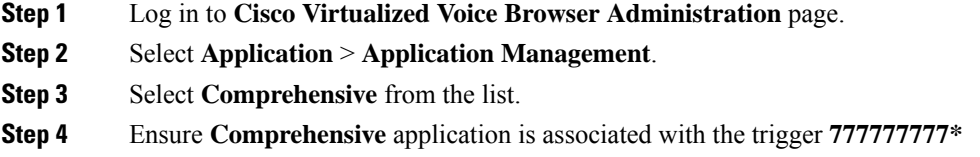

#### **What to do next**

Configure courtesy callback for gateway, Unified CVP, and Unified CCE.

# <span id="page-36-0"></span>**SocialMiner**

# **Install SocialMiner**

Perform the following steps to install SocialMiner:

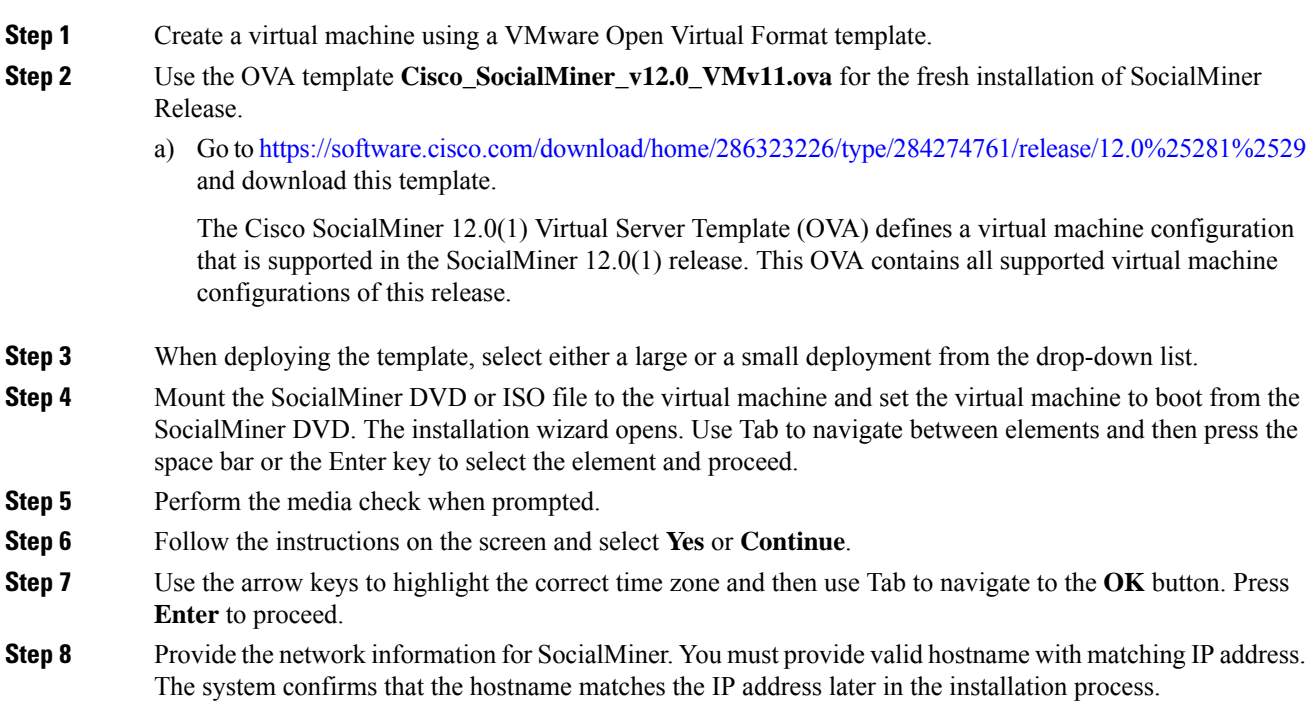

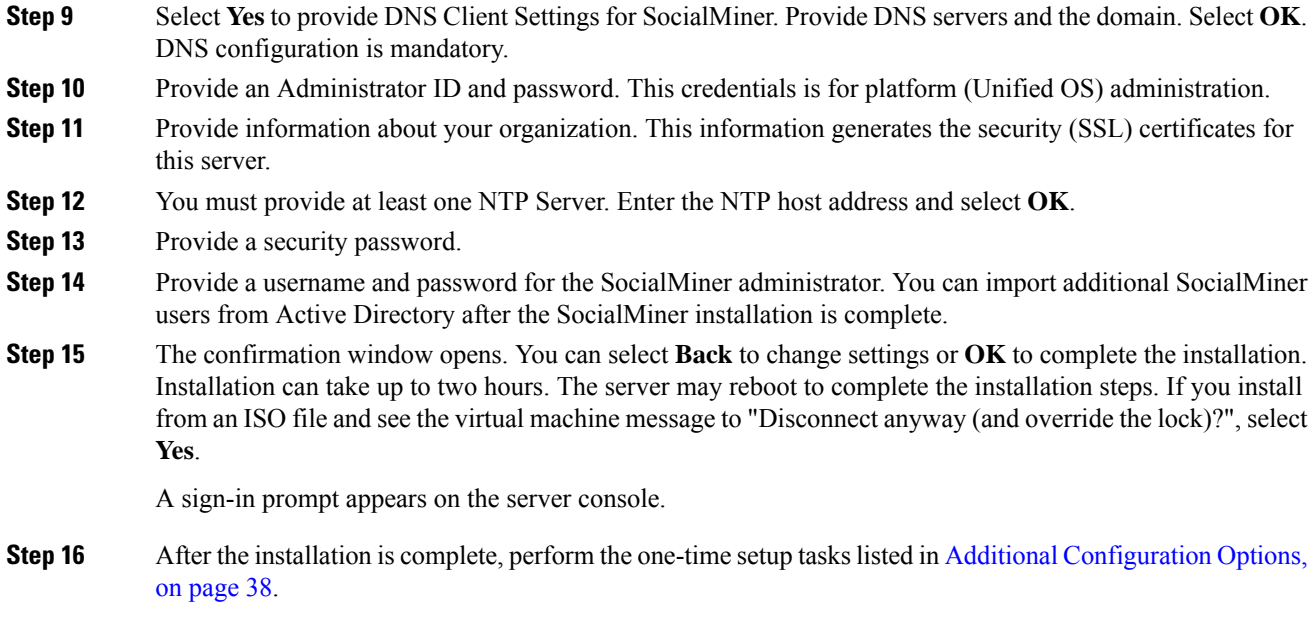

# <span id="page-37-0"></span>**Additional Configuration Options**

## **Procedure**

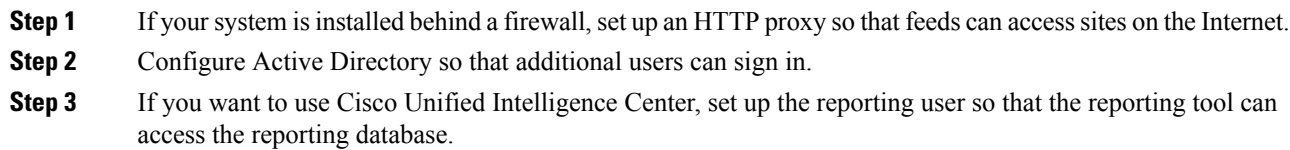

# **Task Routing Setup**

# **Initial Setup**

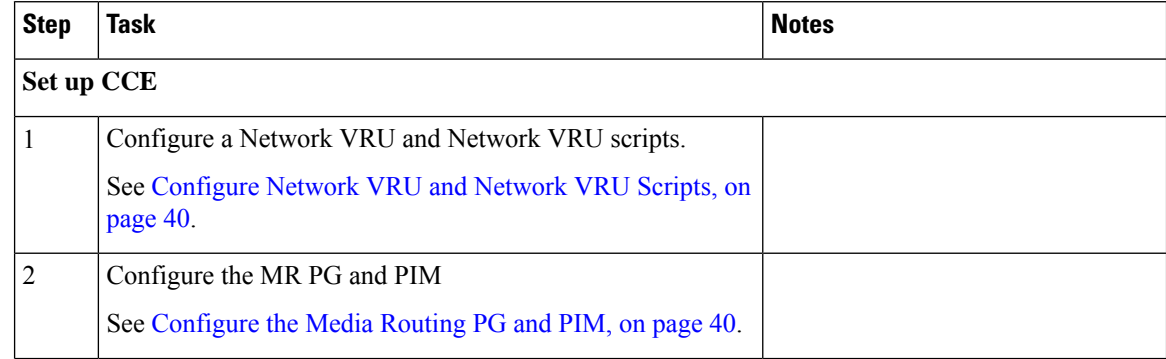

 $\mathbf I$ 

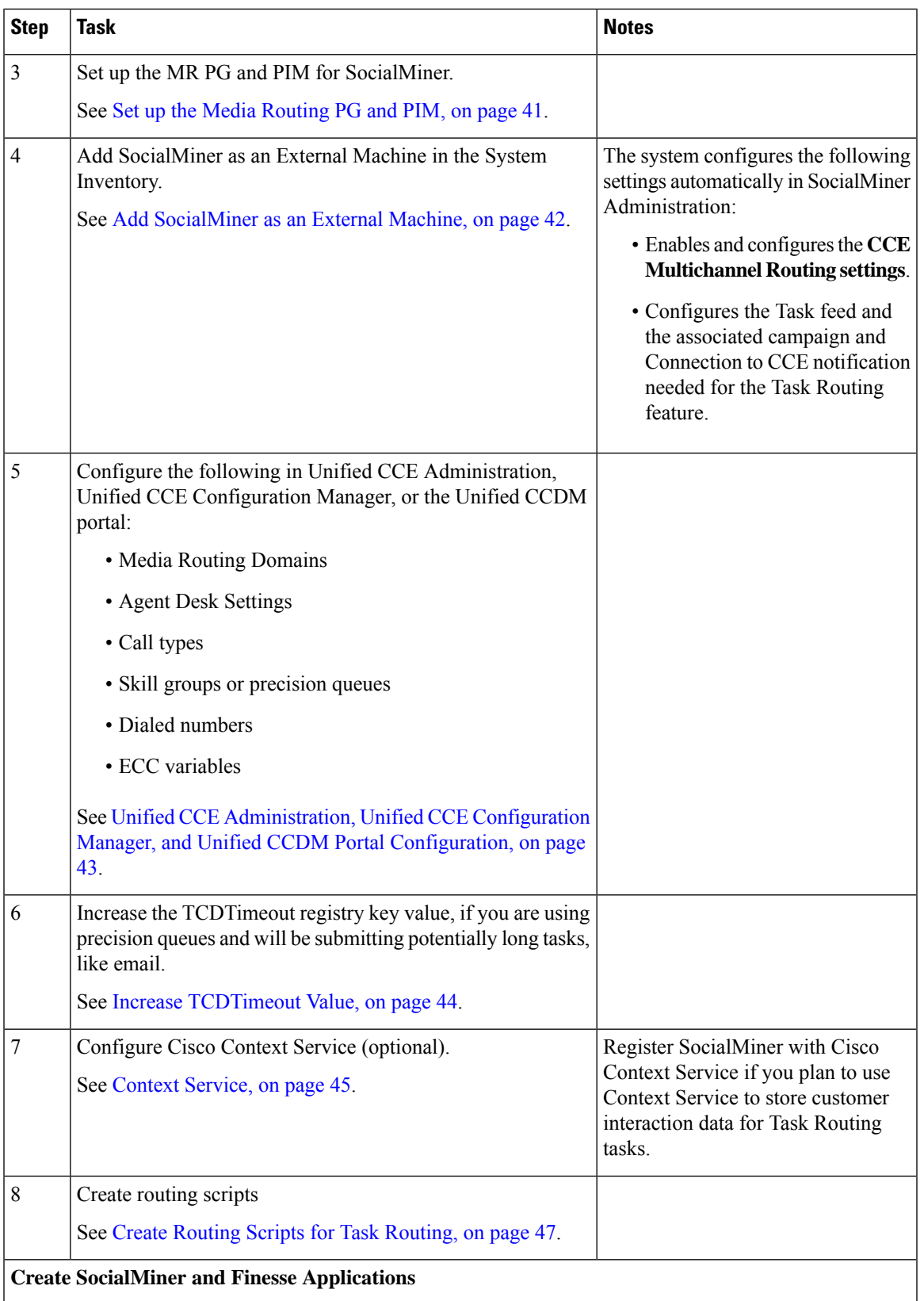

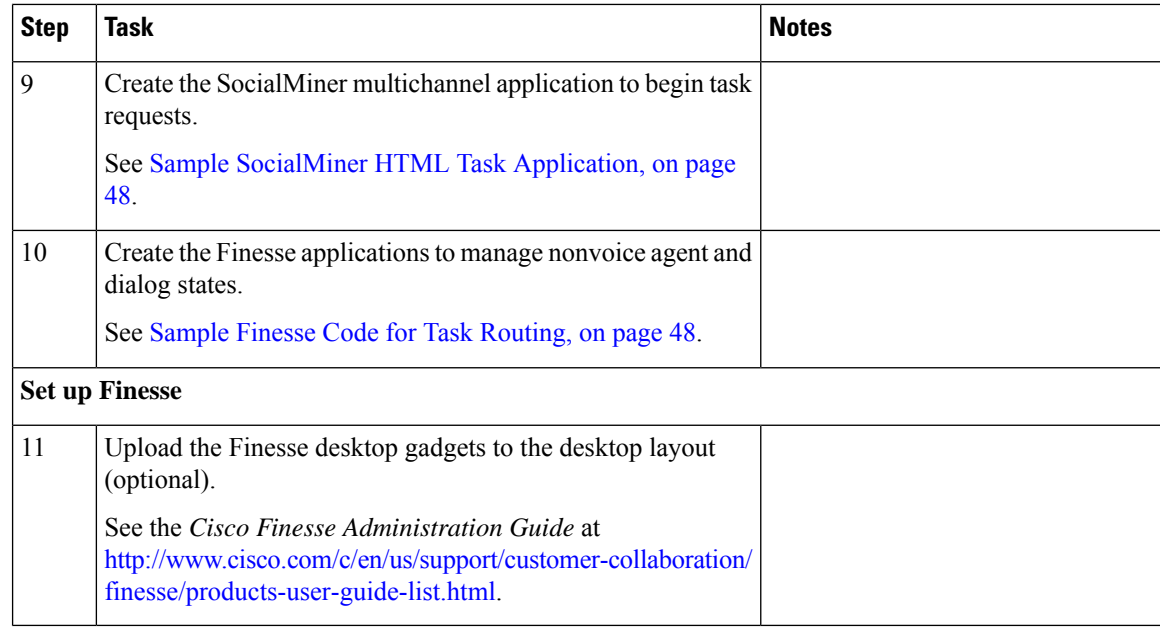

## <span id="page-39-0"></span>**Configure Network VRU and Network VRU Scripts**

The Network VRU is used to queue nonvoice tasks if an agent is not available to handle them. The Network VRU Script is used to return estimated wait time to customers.For more information on writing routing scripts that return estimated wait time, see the *Scripting and Media Routing Guide for Cisco Unified ICM/Contact Center Enterprise* at [https://www.cisco.com/c/en/us/support/customer-collaboration/](https://www.cisco.com/c/en/us/support/customer-collaboration/unified-contact-center-enterprise/products-user-guide-list.html) [unified-contact-center-enterprise/products-user-guide-list.html.](https://www.cisco.com/c/en/us/support/customer-collaboration/unified-contact-center-enterprise/products-user-guide-list.html)

When you configure the Network VRU Script, you specify whether it is interruptible. The **Interruptible** setting for the Network VRU Script controls whether the script can be interrupted (for example if an agent becomes available). This setting is not related to the Media Routing Domain **Interruptible** setting, which controls whether an agent working on a task in that MRD can be interrupted by a task from a non-interruptible MRD.

#### **Procedure**

- **Step 1** In Configuration Manager, use the **Network VRU Explorer** tool to configure and save a type 2 VRU.
- <span id="page-39-1"></span>**Step 2** Use the **Network VRU Script List** tool to add a Network VRU Script that references this Network VRU. You can accept the default values.

# **Configure the Media Routing PG and PIM**

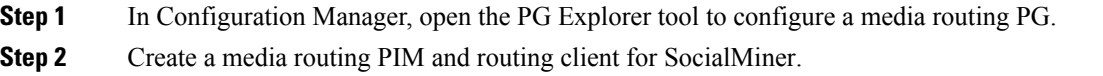

Write down the Logical Controller ID and the Peripheral ID. You will use them when you set up the PG.

- **Step 3** On the Peripheral tab in the PG Explorer tool, check the **Enable post routing** check box.
- **Step 4** On the Routing Client tab in the PG Explorer tool, select the **Multichannel** option from the **Routing Type** drop-down list box.
- **Step 5** On the Advanced tab in the PG Explorer tool, select the type 2 Network VRU that you created.

# <span id="page-40-0"></span>**Set up the Media Routing PG and PIM**

# $\sqrt{N}$

**Caution**

Before performing the step to enable the secured connection between the components, ensure that the security certificate management process is completed.

Set up the Media Routing PG and PIM

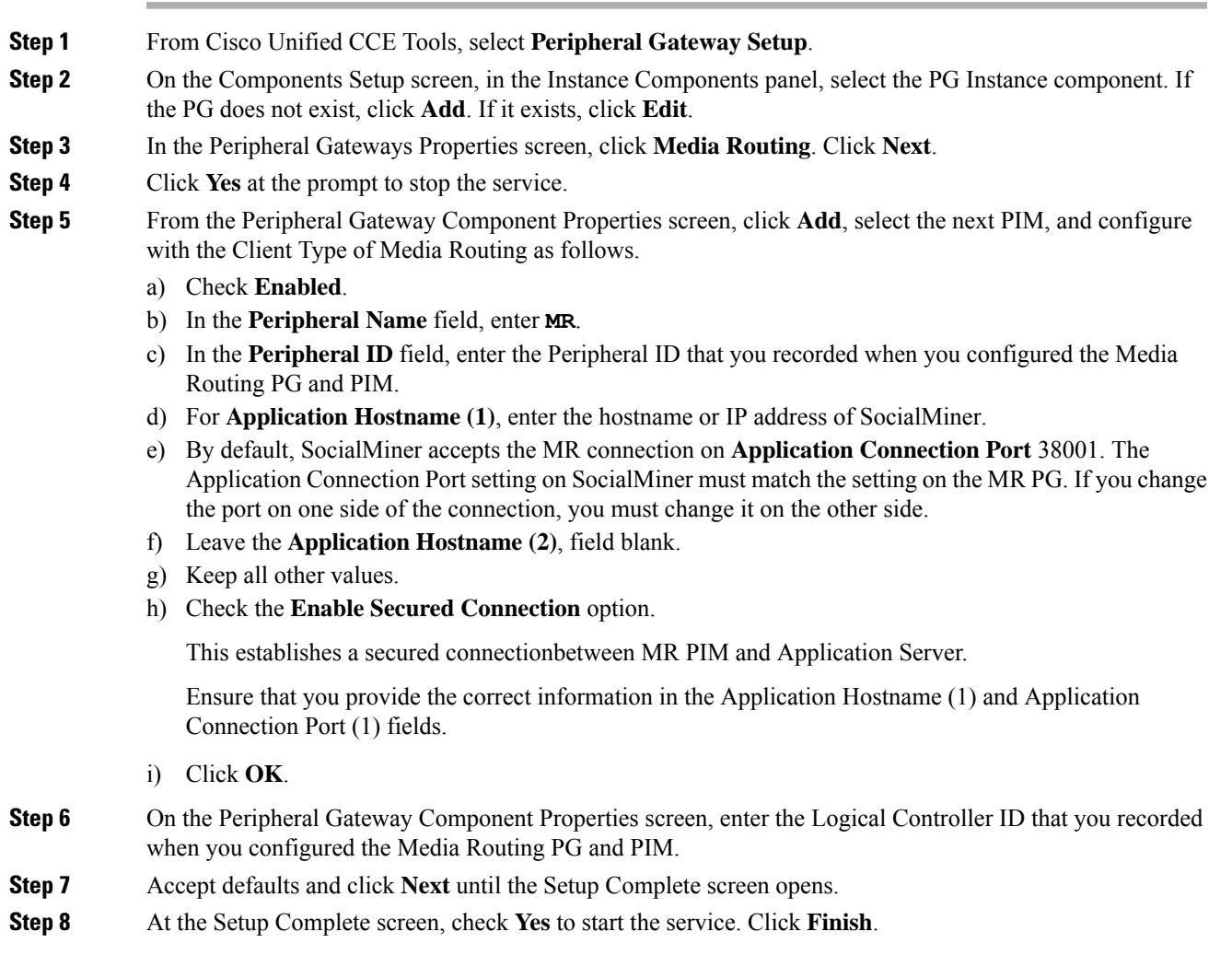

**Step 9** Click **Exit Setup**.

**Step 10** Repeat this procedure for Side B.

## <span id="page-41-0"></span>**Add SocialMiner as an External Machine**

When you add SocialMiner as an External Machine in the Unified CCE Administration System Inventory, the system automatically performs the following SocialMiner configuration:

• Enables and completes the **CCE Configuration for Multichannel Routing** settings in SocialMiner Administration.

These settings include the hostnames of the MR PGs and the Application Connection Port you specified when setting up the MR PG and PIM.

- Configures the Task feed and the associated campaign and Connection to CCE notification needed for the Task Routing feature, with the following names:
	- **Task feed:** Cisco\_Default\_Task\_Feed
	- **Campaign:** Cisco\_Default\_Task\_Campaign
	- **Notification:** Cisco\_Default\_Task\_Notification
	- **Tag**: cisco task tag

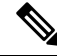

If the Task feed has been configured to use a different tag, the Connection to CCE notification is configured to use that tag. **Note**

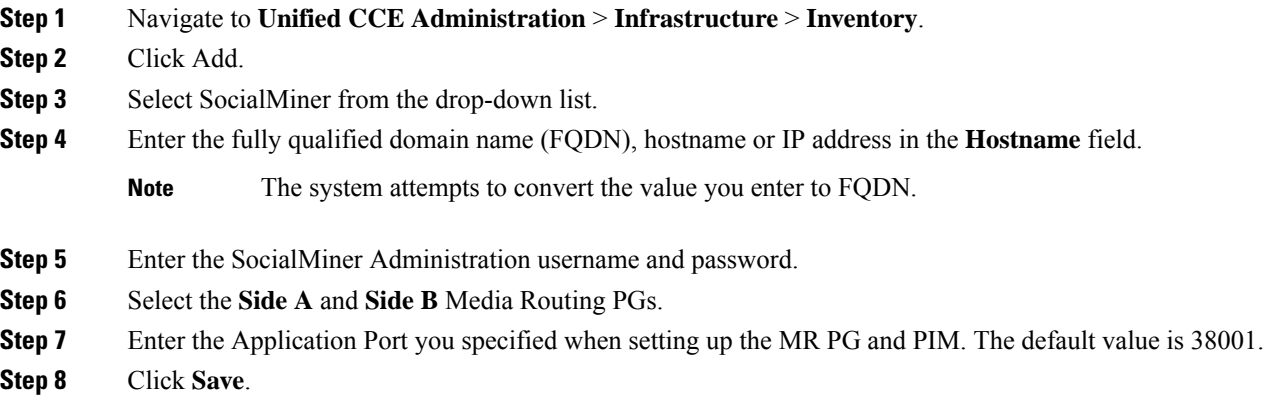

# <span id="page-42-0"></span>**Unified CCE Administration, Unified CCE Configuration Manager, and Unified CCDM Portal Configuration**

Thistopic explainsthe Unified CCE Administration, Configuration Manager, and Unified CCDM portal tools you need to configure Task Routing.

#### **Before you begin**

For details on the procedures for these steps, refer to the Unified CCE Administration online help, Configuration Manager online help, and the Unified CCDM portal online help.

#### **Procedure**

- **Step 1** Sign in to Unified CCE Administration.
- **Step 2** From the **Manage** menu, configure the following:

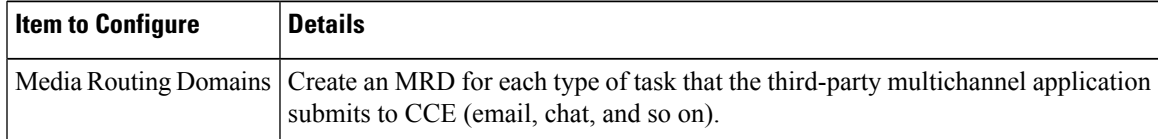

- **Step 3** Launch Configuration Manager.
- **Step 4** Configure the following:

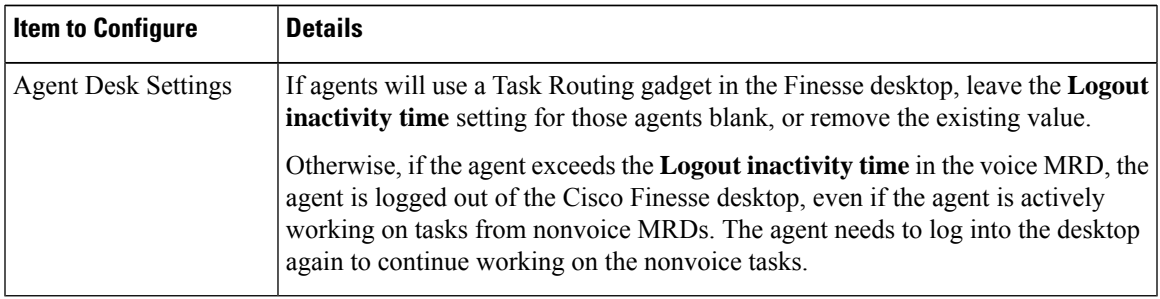

**Step 5** Log in to the Unified CCDM portal as tenant or sub customer user.

**Step 6** Configure the following:

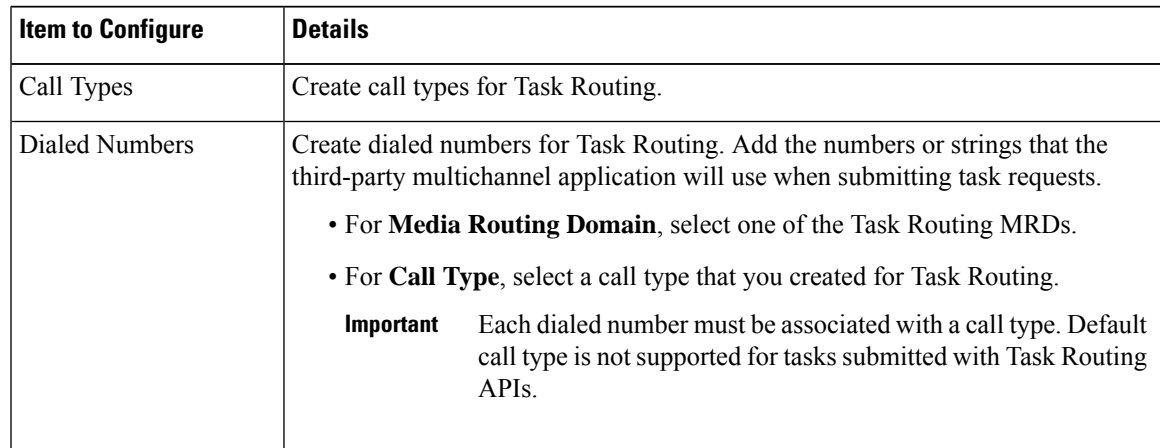

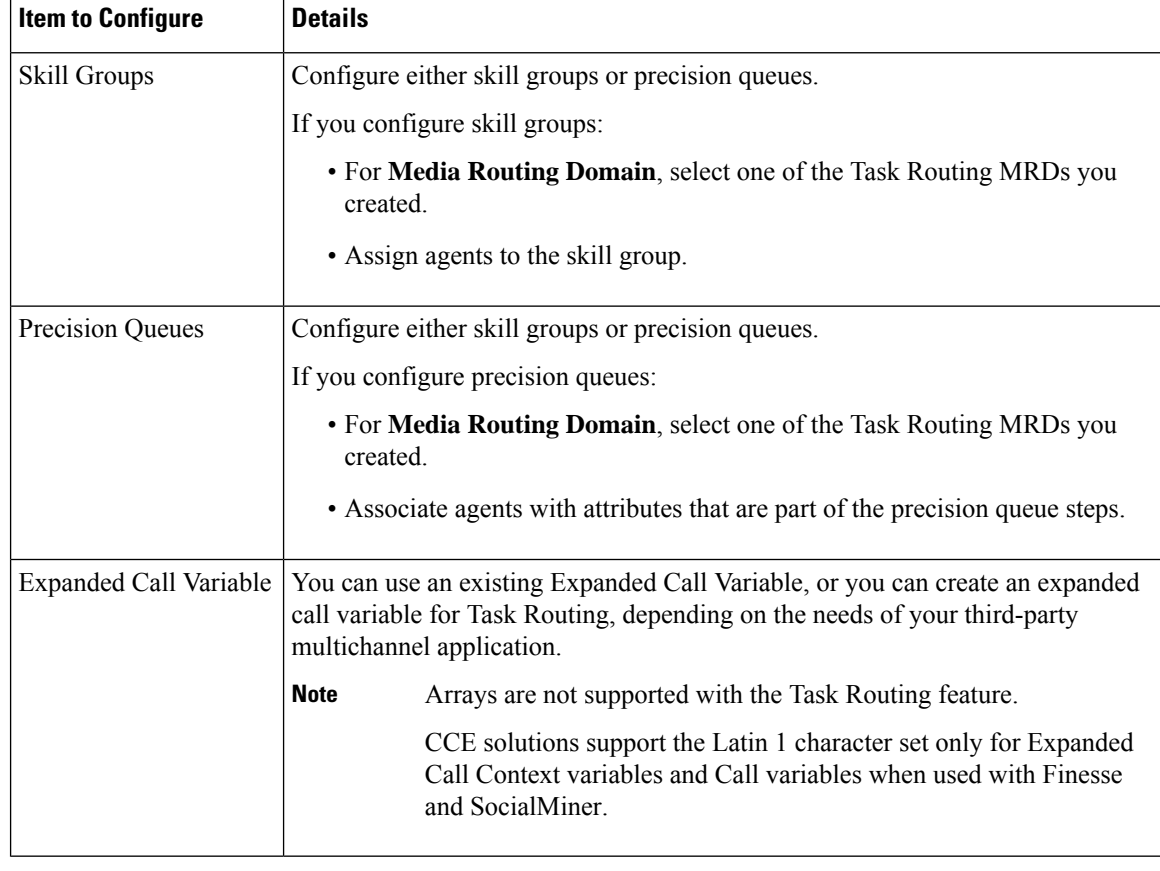

## <span id="page-43-0"></span>**Increase TCDTimeout Value**

Complete this procedure only if you are using precision queues and routing tasks with potentially long durations, like emails.

Several precision queue fields in the Termination\_Call\_Detail record are not completed until the end of a task. These precision queue fields are blank for tasks whose durations exceed the TCDTimeout registry key value. The default value of theTCDTimeout registry key is 9,000 seconds (2.5 hours).

If you are configuring a system to handle email or other long tasks, you can increase the TCDTimeout registry key value to a maximum of 86,400 seconds (24 hours).

Change the registry key on either the Side A or B Router.

### **Procedure**

Modify the following registry key: HKEY\_LOCAL\_MACHINE\SOFTWARE\Cisco Systems, Inc.\Icm\<instance name>\Router<A/B>\Router\CurrentVersion\Configuration\Global\TCDTimeout.

## <span id="page-44-0"></span>**Context Service**

Cisco Context Service is a cloud-based omnichannel solution for Cisco Contact Center Enterprise Solutions. It enables you to capture your customer's interaction history by providing flexible storage of customer-interaction data across any channel.

Various components in the CCE Solution provide out of the box integration with Context Service. Context Service also provides an API for integration with your own applications or third-party applications to capture end-to-end customer-interaction data.

For more information about Context Service and to check service availability, see [https://cisco.com/go/](https://cisco.com/go/contextservice) [contextservice.](https://cisco.com/go/contextservice)

For information on Context Service setup, the the "Context Service" chapter.

#### **Context Service for Task Routing Tasks**

Context Service can store data for Task Routing task contacts. When Context Service is enabled, SocialMiner selects pieces of data from an incoming task request and saves it as an activity in the cloud.

You can specify the media type of the request in the task request. If you don't specify the media type, then the media type defaults to "event".

If you have already saved the task request information in request and include its reference URL in the task request, SocialMiner doesn't create a new activity. SocialMiner passes the existing Request ID directly to Unified CCE for use by the Finesse clients.

When creating a new contact, SocialMiner looks up the customer by the author field of the SocialMiner social contact. The results of the lookup determine whether the contact includes a customer reference, as follows:

- If zero or many customers are returned, the contact doesn't include a customer reference.
- If one customer is returned, the contact includes that customer reference.

SocialMiner populates the following fields from the Context Service cisco.base.pod field set for Task Routing task contacts:

- **Context\_Notes:** This field is populated with the value of SocialContact.description.
- **Context POD Source Cust Name:** This field is populated with the value of SocialContact.author.
- **Context POD Source Email:** To populate this field, SocialMiner looks up the email address using the SocialContact.author field.

#### **Context Service Network Connectivity Requirements**

Context Service is a cloud-based service and requires that call center components using Context Service to be able to connect to the public Internet.

Context Service uses port 443 (HTTPS).

The following URLs must be added to allowed list in your firewall so that your contact center components can connect to, and receive data from Context Service.

- \*.webex.com
- \*.wbx2.com
- \*.ciscoccservice.com

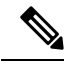

**Note**

Use wildcard URLs in your allowed list because Context Service is accessed through multiple subdomains. Context Service subdomain names can dynamically change.

If you register Context Service by enabling the proxy setting option, configure the browser proxy with the URL specified in the Context Service Management Gadget. Refer to the following links to configure the proxy settings for the related browsers.

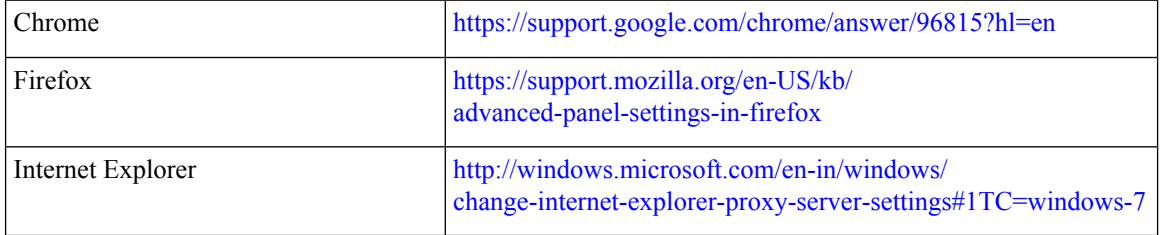

#### **Set the Principal AW for Context Service**

Set which Administration & Data Server (AW) manages the credentials for Context Service before registering with Context Service in Unified CCE Administration.

#### **Procedure**

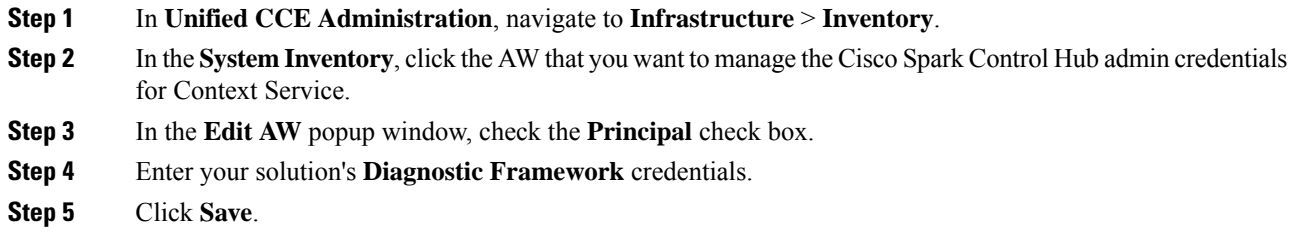

### **Configure Context Service Settings**

Use the Context Service Management gadget to register Cisco Finesse with the Context Service.

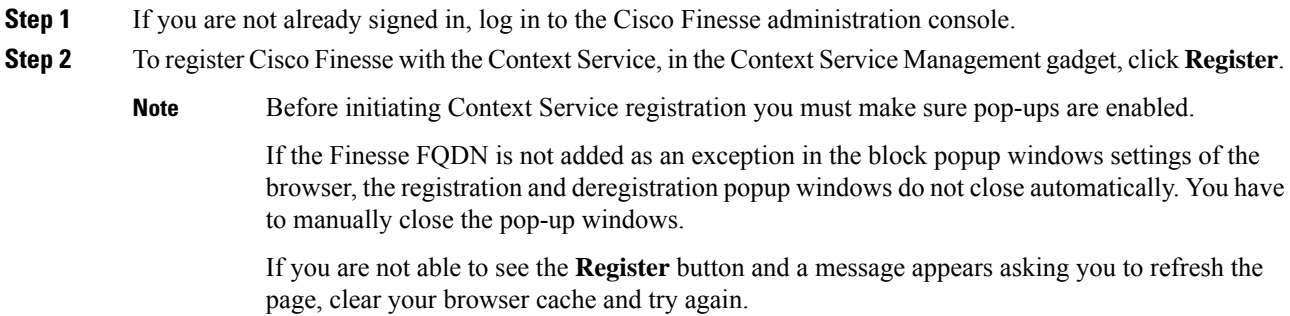

Ш

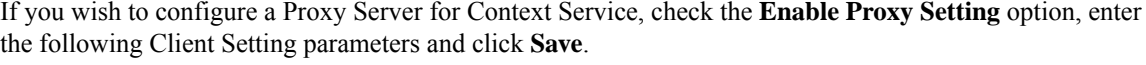

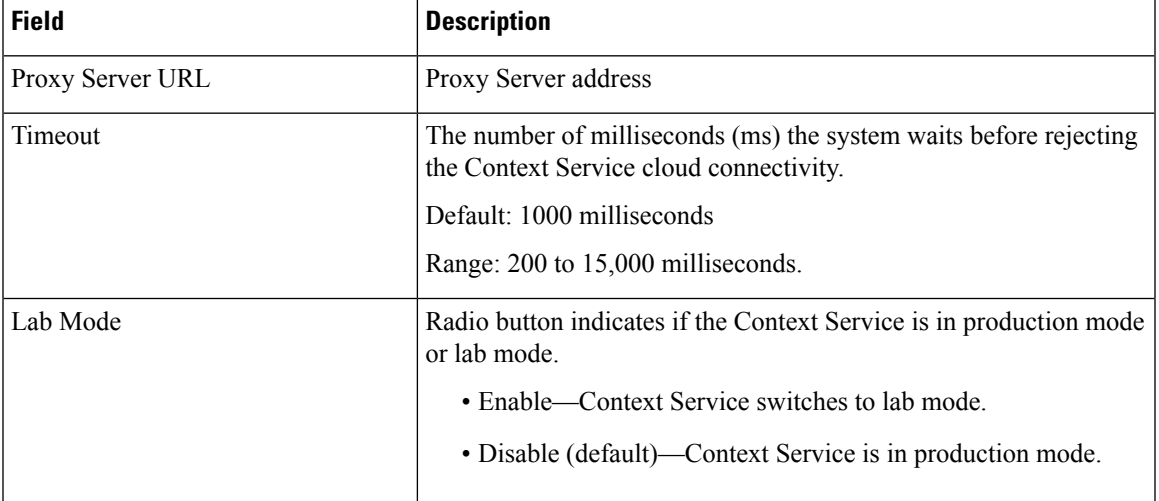

Click **Register** to configure Cisco Finesse with Context Service.

- If changes are made to the Context Service Parameters, do not reregister unless the Context Service connectivity takes more than 30 seconds. **Note**
- **Step 3** You are prompted to sign in and enter your Cisco Cloud Collaboration Management admin credentials to complete the registration.
- **Step 4** If after a successful registration you want to deregister Cisco Finesse from the Context Service, click **Deregister**.
	- **Note** During the registration process, at any time if you wish to cancel the registration, click **Cancel**.

If registration fails or context service cannot be reached, you can reregister by clicking on the **Register** button.

- If using Firefox, enable the **dom.allow\_scripts\_to\_close\_windows** config to ensure that any additional tabs opened for context service registration close as expected. To do this: **Note**
	- **a.** Enter about:config in the Firefox browser.
	- **b.** Click **I accept the risk**.
	- **c.** Search for dom.allow\_scripts\_to\_close\_windows config.
	- **d.** Double click to change the value field to True.
	- **e.** Restart your browser.

# <span id="page-46-0"></span>**Create Routing Scripts for Task Routing**

For complete multichannelscripting information,see the *Scripting and Media Routing Guide for Cisco Unified ICM/Contact Center Enterprise* at [https://www.cisco.com/c/en/us/support/customer-collaboration/](https://www.cisco.com/c/en/us/support/customer-collaboration/unified-contact-center-enterprise/products-user-guide-list.html) [unified-contact-center-enterprise/products-user-guide-list.html.](https://www.cisco.com/c/en/us/support/customer-collaboration/unified-contact-center-enterprise/products-user-guide-list.html)

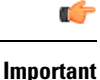

Ensure that the routing scripts include skill groups or precision queues from the appropriate Media Routing Domains to handle all of the types of tasks that can be routed with the scripts. For example, if a script is used to route email tasks, be sure that the script includes skill groups or precision queues from an email MRD.

# **Sample Code for Task Routing**

Cisco Systems has made sample Task Routing application code for SocialMiner and Finesse available to use as baselines in building your own applications.

## <span id="page-47-0"></span>**Sample SocialMiner HTML Task Application**

The sample SocialMiner HTML Task application:

- Submits task requests to CCE.
- Retrieves and displays the estimated wait time, if it has been configured in CCE.

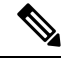

**Note** You cannot copy and paste this code to achieve a working application. It is only a guideline.

The sample application uses the Task API.For more information about how to use the Task API, see the *Cisco SocialMiner Developer Guide* at <https://developer.cisco.com/site/socialminer/documentation/> [https://www.cisco.com/c/en/us/support/customer-collaboration/unified-contact-center-express/](https://www.cisco.com/c/en/us/support/customer-collaboration/unified-contact-center-express/tsd-products-support-series-home.html) [tsd-products-support-series-home.html.](https://www.cisco.com/c/en/us/support/customer-collaboration/unified-contact-center-express/tsd-products-support-series-home.html)

#### **Procedure**

<span id="page-47-1"></span>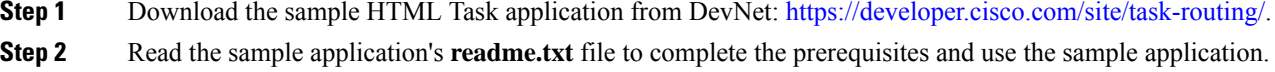

## **Sample Finesse Code for Task Routing**

The Finesse sample Task Management Gadget application lets agents perform the following actions in individual nonvoice Media Routing Domains:

- Sign in and out.
- Change state.
- Handle tasks.

The sample gadget also signals the Customer Context gadget to display a customer record.

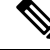

**Note** You cannot copy and paste this code to achieve a working application. It is only a guideline.

For more information about how to use the APIs available for Task Routing, see the *Cisco Finesse Web Services Developer Guide* at [https://developer.cisco.com/site/finesse/.](https://developer.cisco.com/site/finesse/)

#### **Procedure**

- **Step 1** Download the sample Task Management Gadget application (TaskManagementGadget-x.x.zip) from DevNet: [https://developer.cisco.com/site/task-routing/.](https://developer.cisco.com/site/task-routing/)
- **Step 2** Read the sample application's **readme.txt** file to complete the prerequisites and use the sample application.

For more information about uploading third-party gadgets to the Finesse server, see the "Third Party Gadgets" chapter in the *Cisco Finesse Web Services Developer Guide* at [https://developer.cisco.com/site/finesse/.](https://developer.cisco.com/site/finesse/)

For more information about adding third-party gadgets to the Finesse desktop, see the "Manage Third-Party Gadgets" chapter in the *Cisco Finesse Administration Guide* at [https://www.cisco.com/c/en/us/support/](https://www.cisco.com/c/en/us/support/customer-collaboration/finesse/tsd-products-support-series-home.html) [customer-collaboration/finesse/tsd-products-support-series-home.html](https://www.cisco.com/c/en/us/support/customer-collaboration/finesse/tsd-products-support-series-home.html).

# **Task Routing Reporting**

Cisco Unified Intelligence Center CCE reports include data for voice calls and nonvoice Task Routing tasks. You can filter these All Fields and Live Data report templates by Media Routing Domain:

- Agent Real Time
- Agent Skill Group Real Time
- Enterprise Skill Group Real Time
- Peripheral Skill Group Real Time All Fields
- Precision Queue Real Time All Fields
- Agent Precision Queue Historical All Fields
- Agent Skill Group Historical All Fields
- Peripheral Skill Group Historical All Fields
- Precision Queue Abandon Answer Distribution Historical
- Precision Queue Interval All Fields
- Skill Group Abandon-Answer Distribution Historical
- Precision Queue Live Data
- Skill Group Live Data

See the *Reporting Concepts for Cisco Unified ICM/Contact Center Enterprise* at [https://www.cisco.com/c/](https://www.cisco.com/c/en/us/support/customer-collaboration/unified-contact-center-enterprise/products-user-guide-list.html) [en/us/support/customer-collaboration/unified-contact-center-enterprise/products-user-guide-list.html](https://www.cisco.com/c/en/us/support/customer-collaboration/unified-contact-center-enterprise/products-user-guide-list.html) for information about multichannel reporting data.

 $\mathbf I$ 

ı